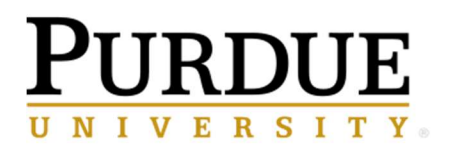

**Business Intelligence Competency Center INFORMATION TECHNOLOGY** 

# Cognos Analytics Navigation

## COG 101

## Cognos Version 11.2.4

March 2023

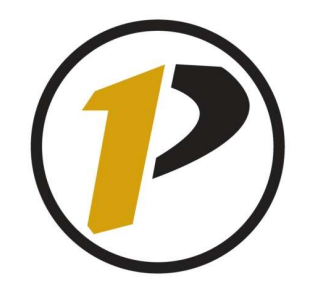

## Business Intelligence Competency Center

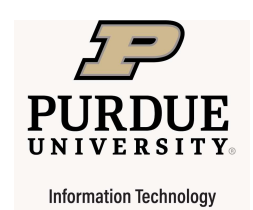

Copyright © 2023 by Purdue University. All rights reserved. Some topics of this manual reference IBM Cognos proprietary materials.

Permission to print or copy this material is granted to Purdue University faculty and staff for Purdue business purposes. Any other reproduction or use requires written permission of Purdue IT Business Intelligence Competency Center, Purdue University.

## **Table of Contents**

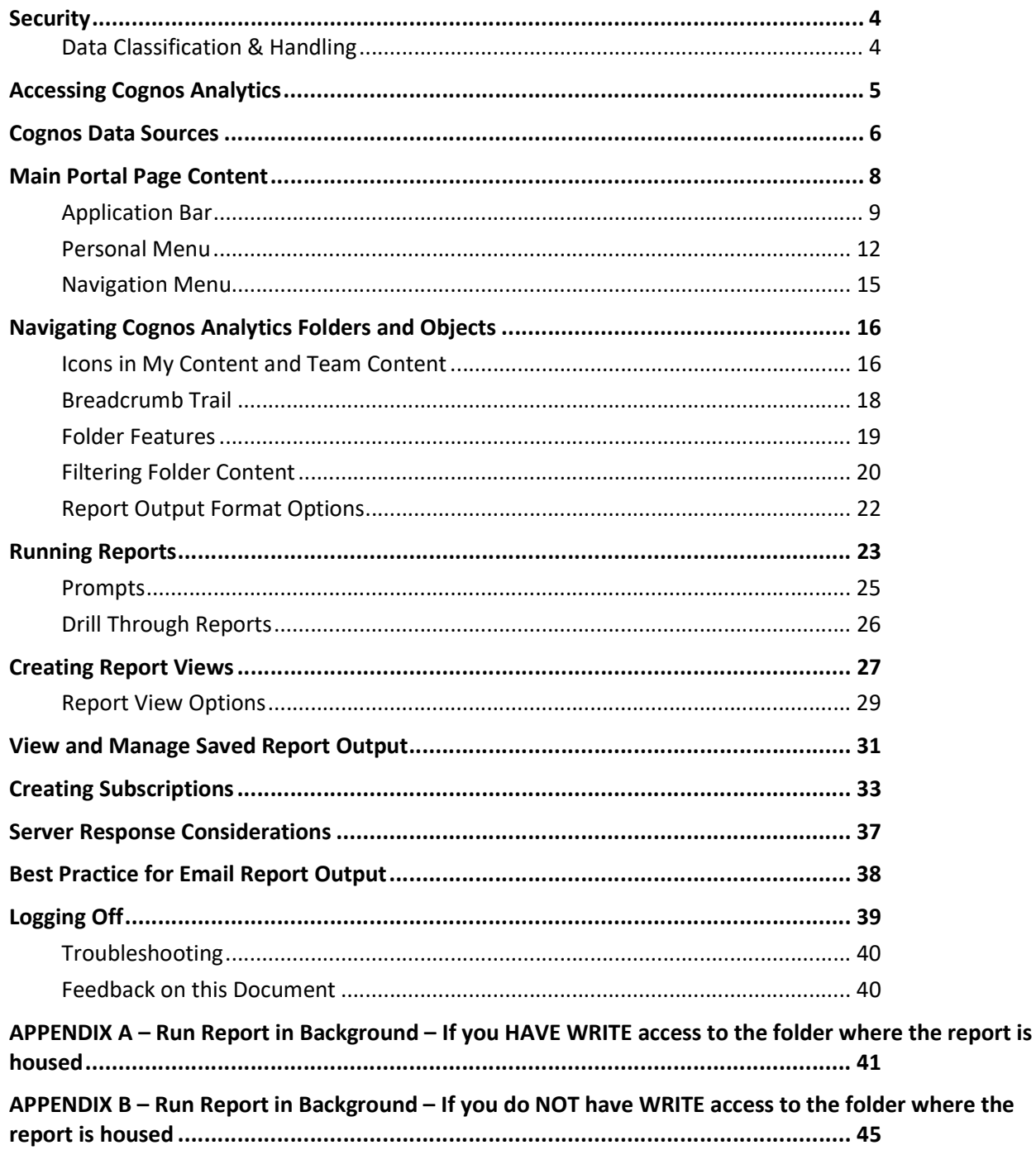

## **Security**

Keeping data safe and secure is now a part of Indiana law. Cognos is designed as a secure environment for viewing data. If data must be extracted, take proper precautions to secure it. DO NOT save sensitive data on your PC (usually C: drive). If you must save the output, be sure to save it to a LAN drive or other secured location.

Review the link below for protection of data and for your own safety.

#### Data Classification & Handling

https://www.purdue.edu/securepurdue/data-handling/index.php

## Accessing Cognos Analytics

- All users access Cognos by using Purdue career login and BoilerKey.
- Google Chrome, Mozilla Firefox, and Edge can be used with Cognos Analytics. We do not suggest using Internet Explorer with Cognos.
- The standard Cognos Maintenance window is Saturdays from 3:45PM to Midnight. Additional outages will be communicated.

## Cognos Data Sources

Data for Cognos reports usually comes from these sources.

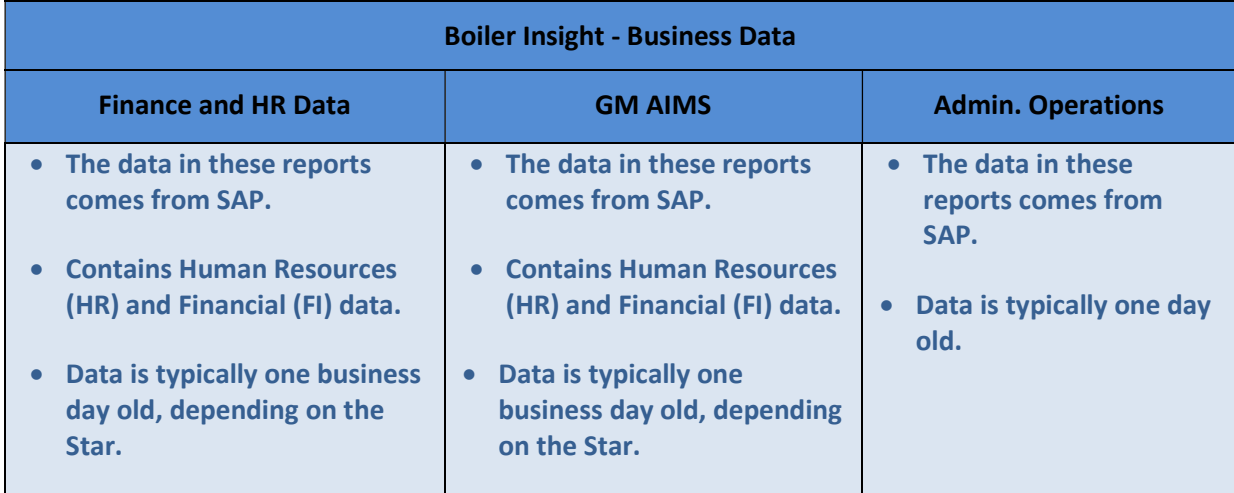

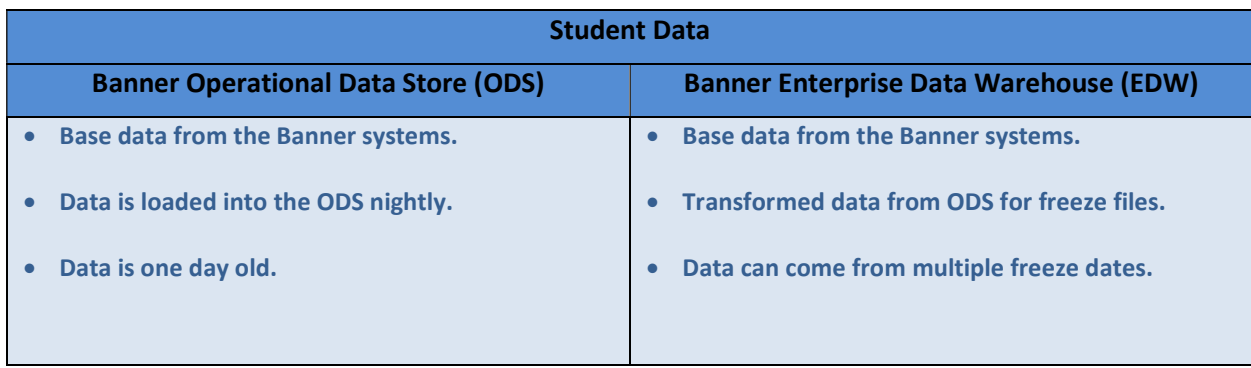

#### General Use URL (PROD)

The URL for Cognos is https://reporting.purdue.edu (NOTE: For future use, you may want to add the URL to your favorites).

#### **Training URL**

We will be using a test environment for training.

- 1. Go to https://qa.reporting.purdue.edu
- 2. Enter your network credentials.

Career Account Username: on the first line and Password: on the second.

3. Click the Log in button to continue.

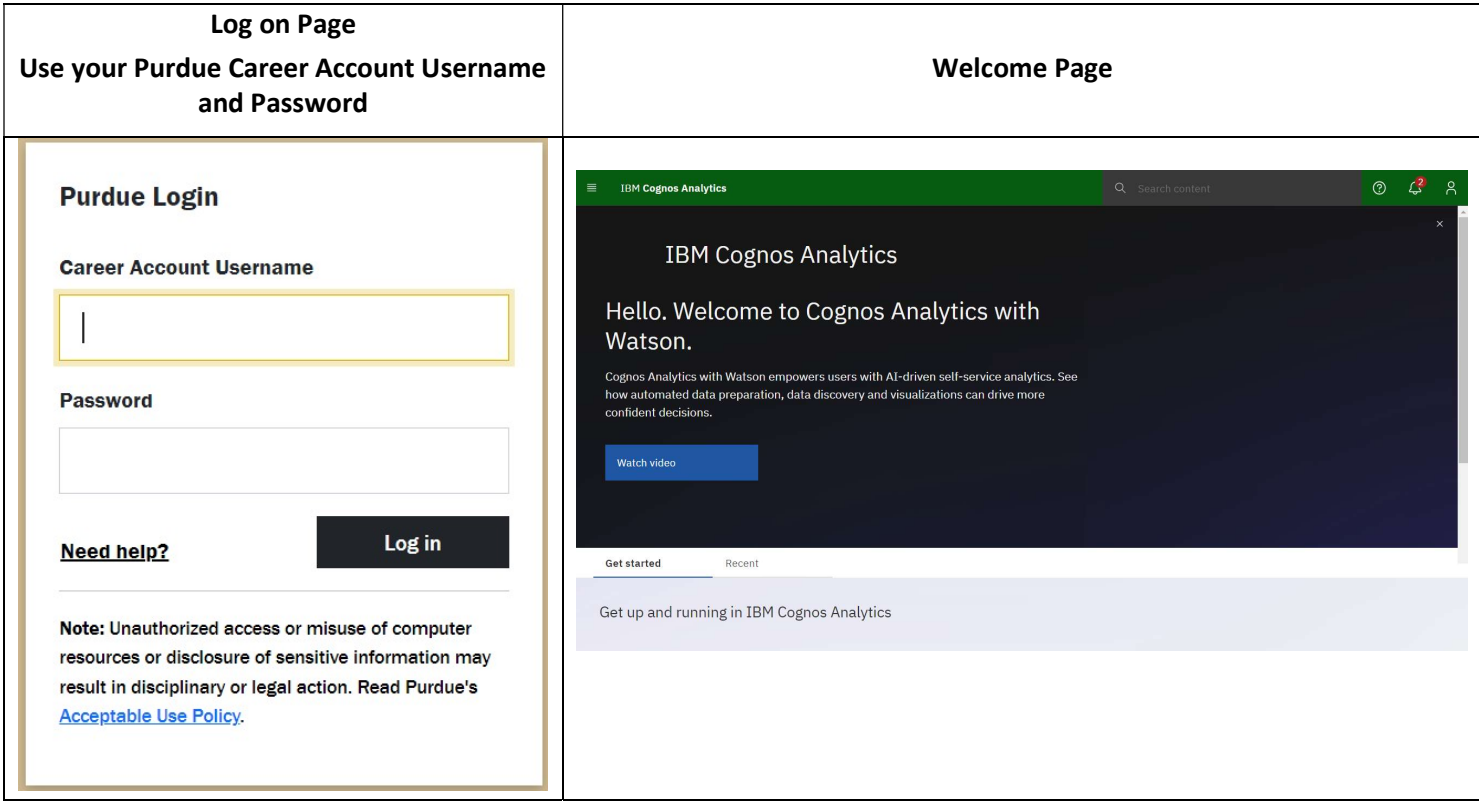

4. When authentication is complete, you will see the Hello. Welcome to IBM Cognos Analytics with Watson main page.

## Main Portal Page Content

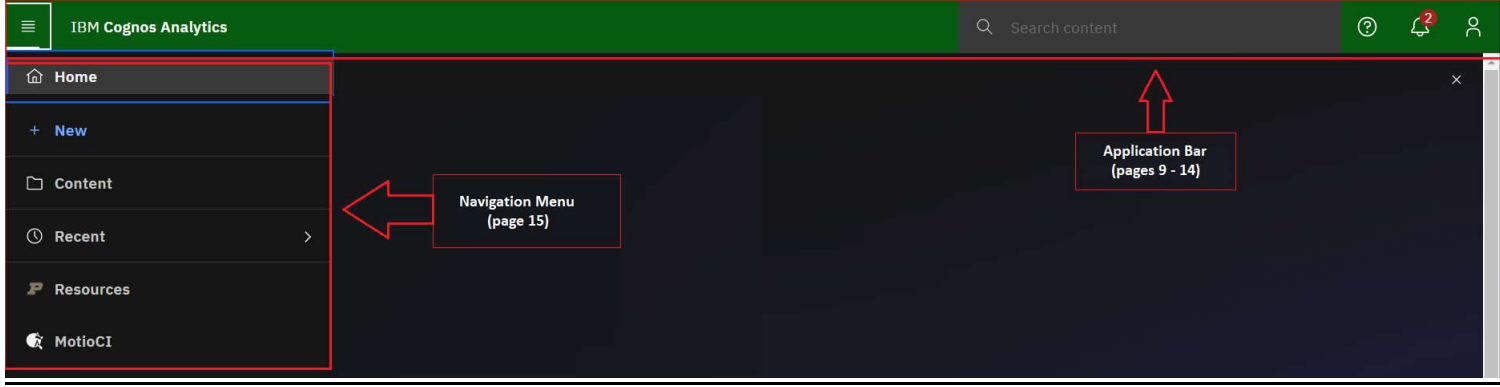

Note: The Navigation Menu is expanded when the user clicks on the hamburger (stacked horizontal lines), located on the far-left corner of the Application Bar. Otherwise, the Navigation Menu is hidden.

## Application Bar

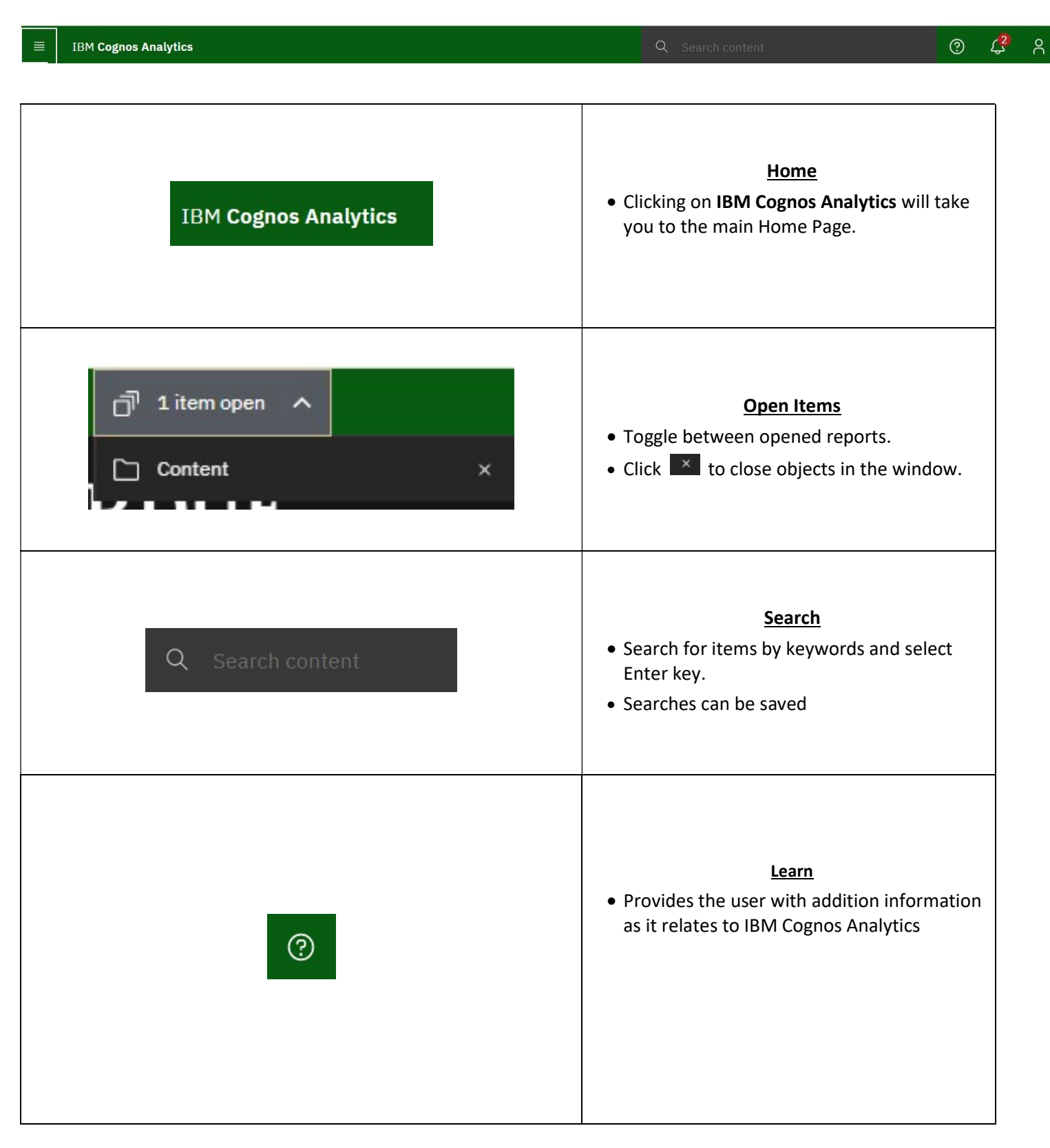

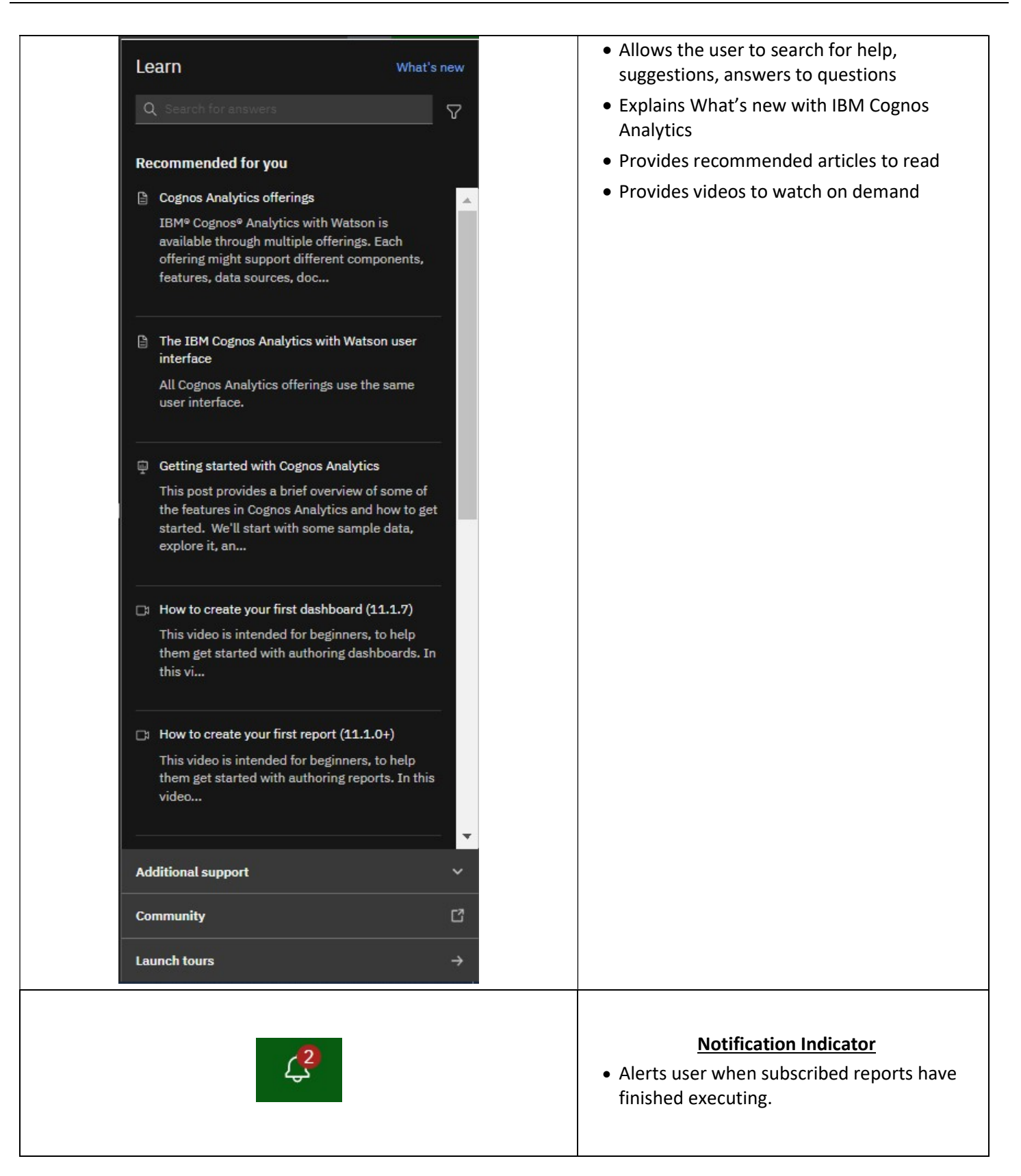

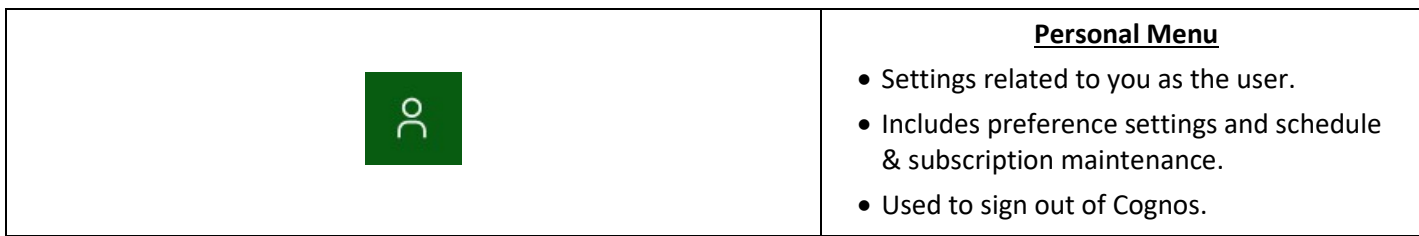

### Personal Menu

The personal menu is related to anything relating to you as a user. This includes your security settings and personal preference settings within the portal.

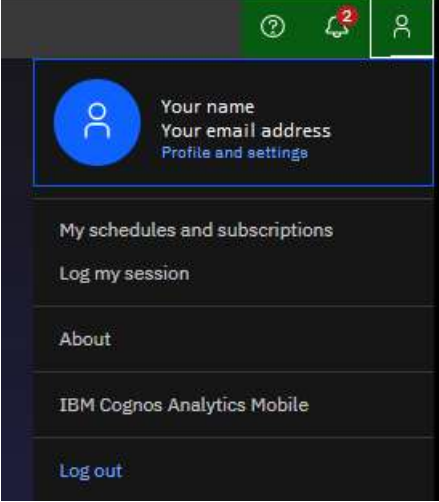

#### My Settings

- $\mathsf{S}_\mathsf{C}$ • Click on the Person Icon located on the Application Bar and select Profile and Settings then select Settings.
- Report Format: Users can change all reports to run in a preselected mode, but this is not recommended. Default is HTML.

Additional settings are not typically changed.

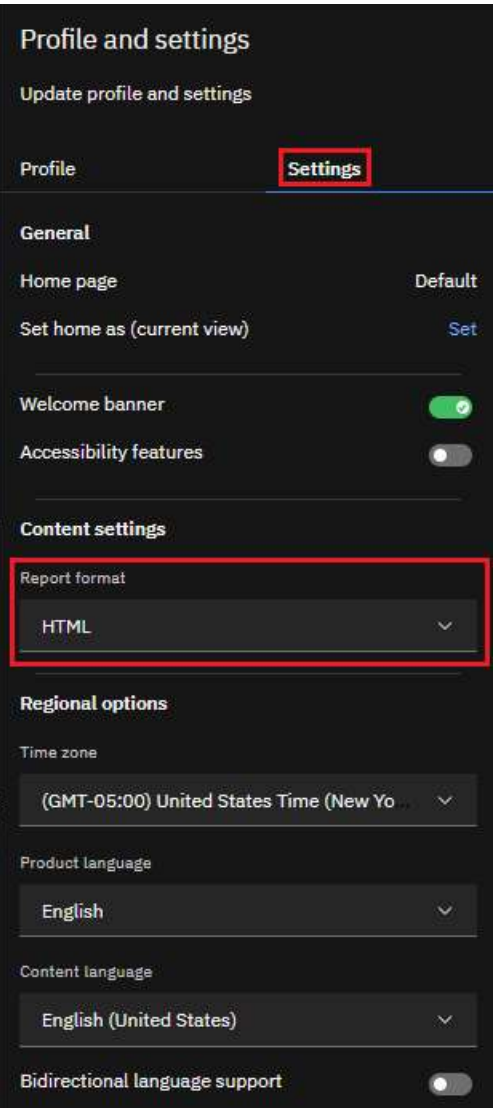

#### Renew Credentials

- Α Click on the **Person Icon** located on the Application Bar and select Profile and Settings then select Profile.
- Renew Credentials: After changing your password to log into your computer, you will need to renew your credentials in Cognos.
- Click Renew after password changes for Subscriptions and **Schedules** to continue running.

Additional settings under Profile are not typically changed.

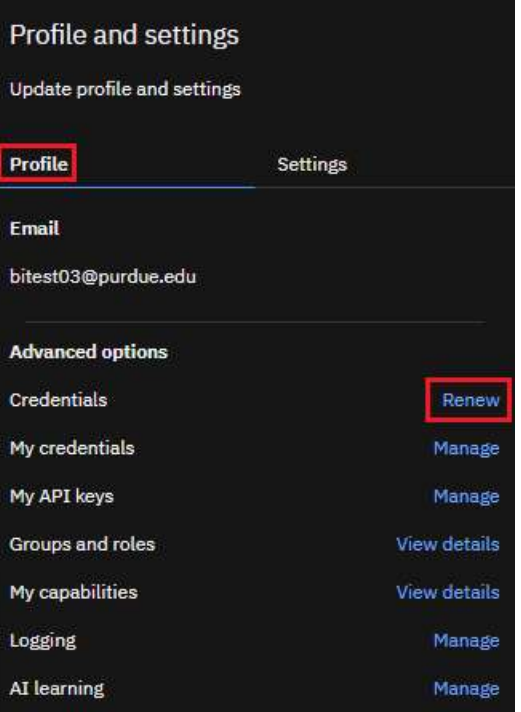

#### My schedules and subscriptions

Users can *subscribe* to a report they use often or on a regular basis. When you subscribe to a report, the subscription includes all your prompt and parameter values. My schedules and subscriptions displays user subscriptions as well as schedules. It can be used to research failed report schedules, delete schedules/subscriptions, and modify schedule/subscription rules.

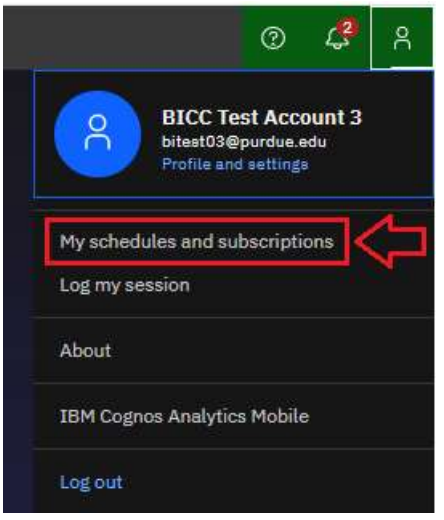

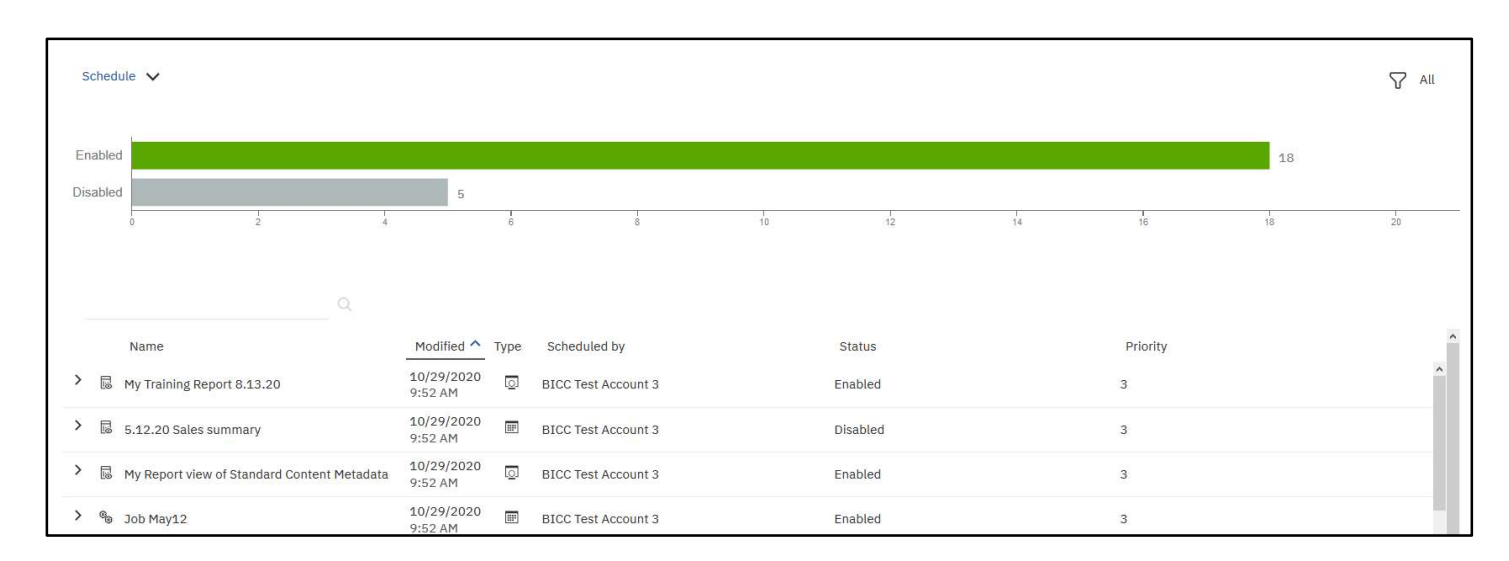

NOTE: More details and steps for creating subscriptions are found on page 29. Scheduling report runs is covered in the COG 111 training.

#### Log Out

- 1. Click Log Out to leave Cognos Analytics.
- 2. Close the browser.

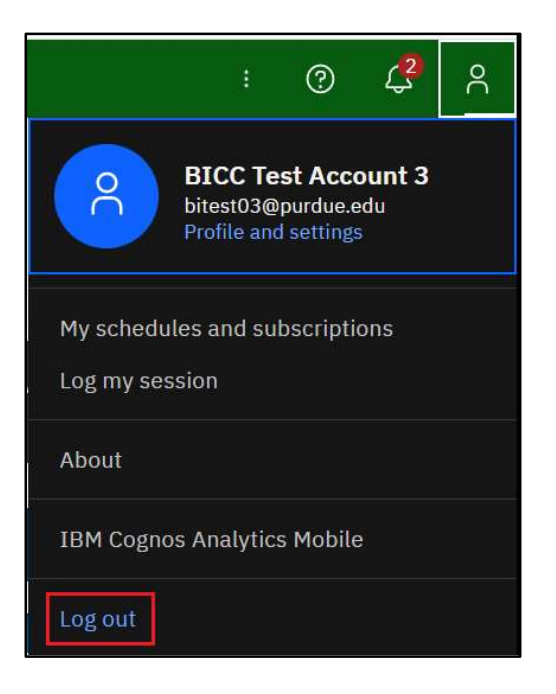

#### Navigation Menu

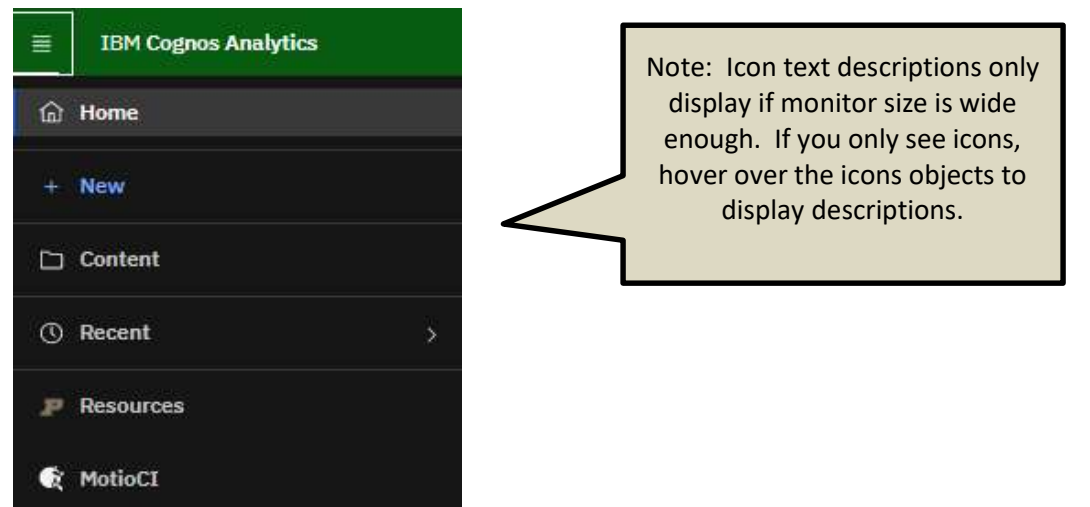

Note: The Navigation Menu is expanded when the user clicks on the hamburger (stacked horizontal lines), located on the far-left corner of the Application Bar. Otherwise, the Navigation Menu is hidden.

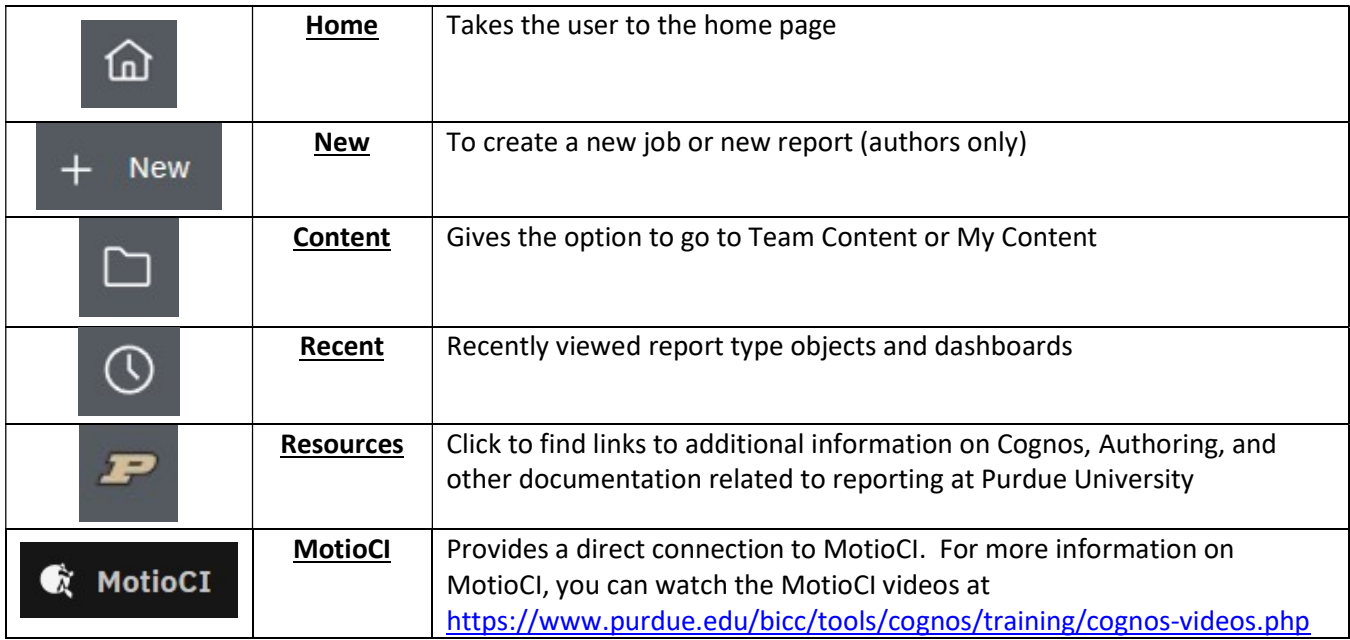

## Navigating Cognos Analytics Folders and Objects

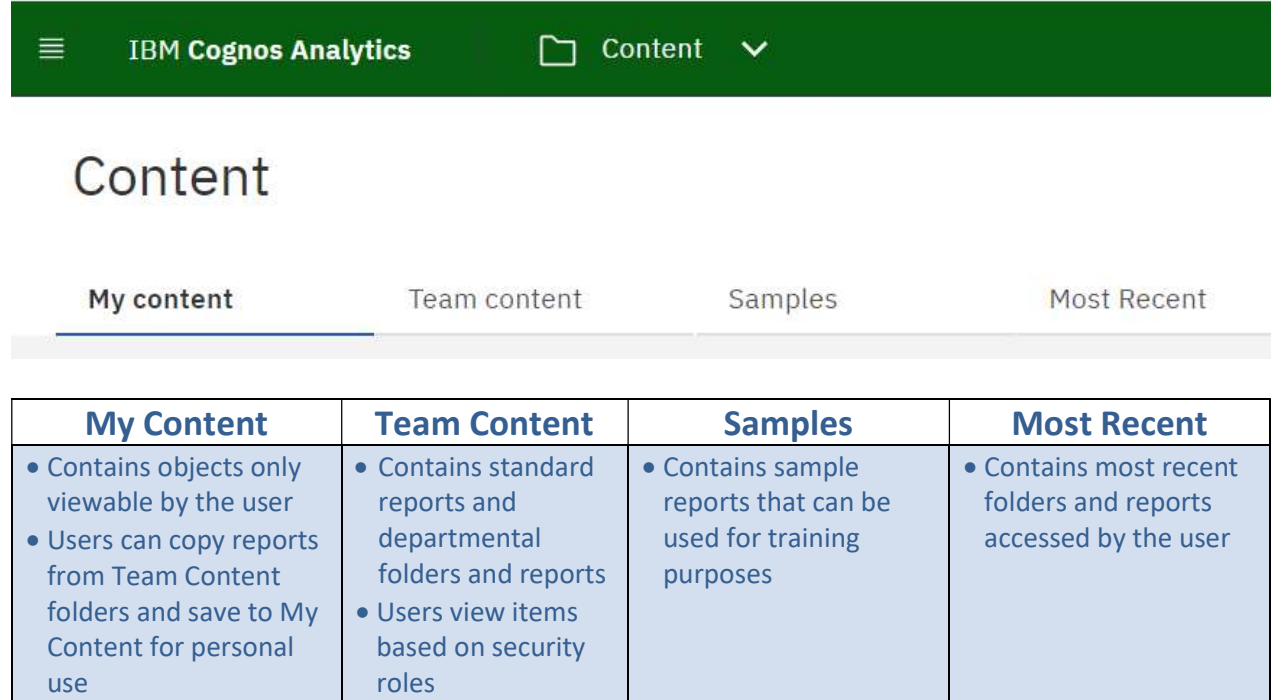

#### Icons in My Content and Team Content

Users can hover over items for a description.

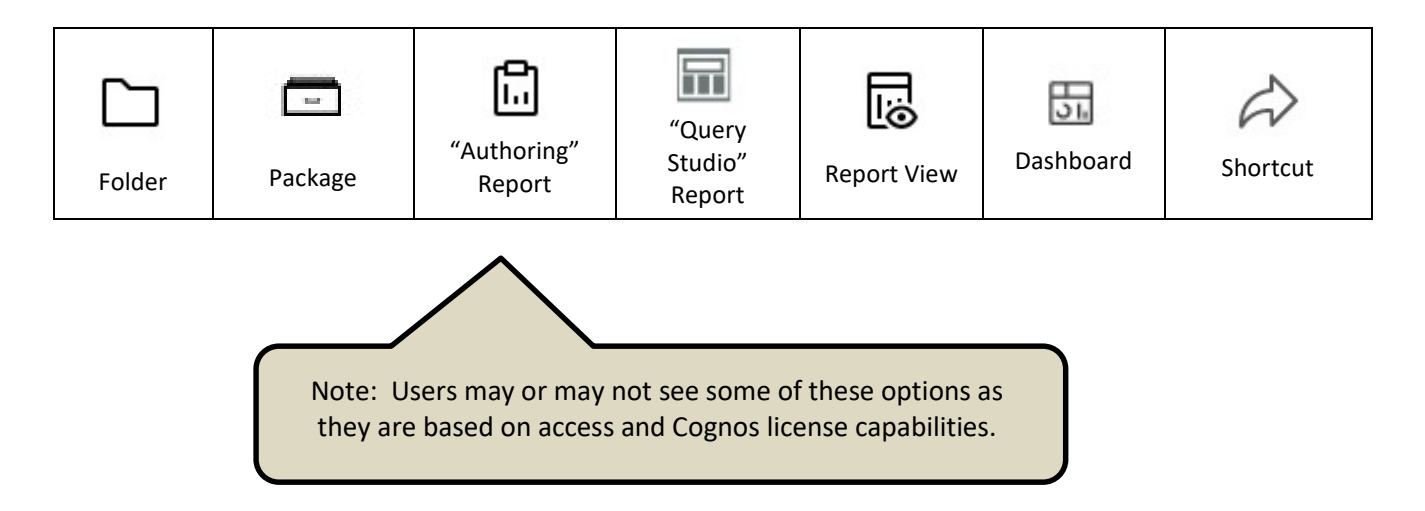

- Click on Team Content to open a windowpane.
- The first pane generally contains folder icons. Clicking a folder name will open anther pane.

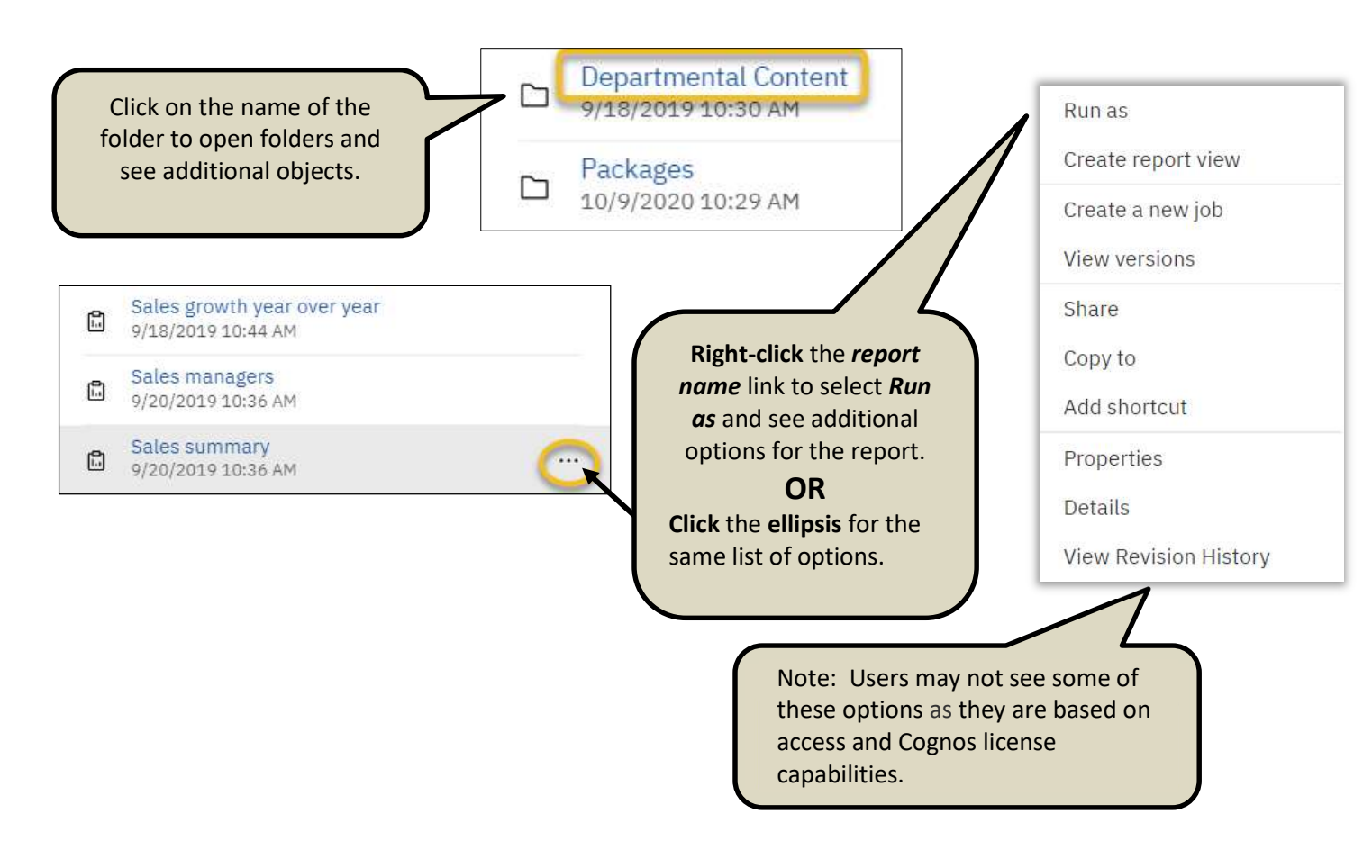

#### Breadcrumb Trail

The breadcrumb trail keeps track of where a user has been clicking through the folder structure. In Cognos Analytics, as users click through the folders, the breadcrumb path expands as more folders are selected. This makes it easier for a user to know where they are in Cognos Analytics.

Team content / Samples / By industry / Insurance / Reports

- 1. Navigate to Team Content, Samples, By industry, Insurance and click the Reports folder.
- 2. The breadcrumb trail (path) is displayed on the user's screen for reference.
- 3. The user can go to any part of the breadcrumb trail that is in blue color to get back to that previous folder.

## Folder Features

- 1. Navigate to Team Content, Samples, By industry, Insurance.
- 2. Navigate to Reports and click the Action menu (3 vertical dots) to the right of the name.

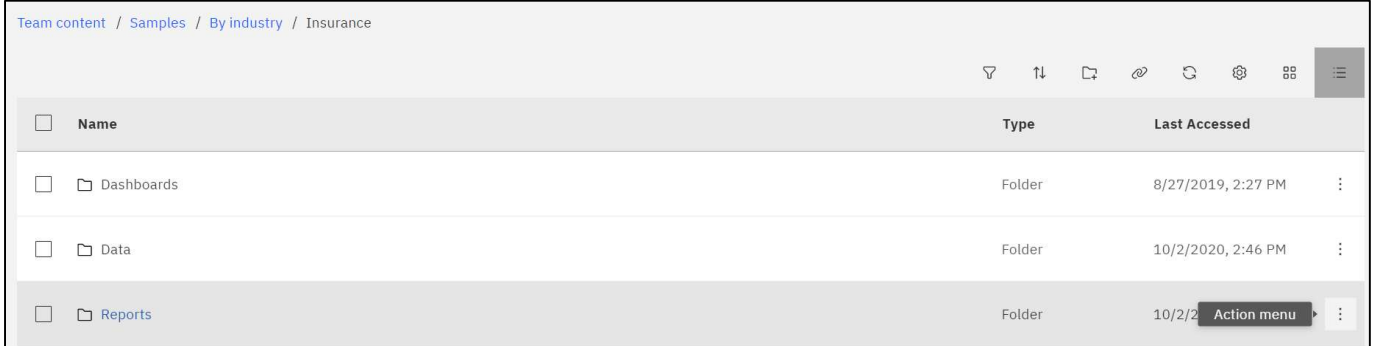

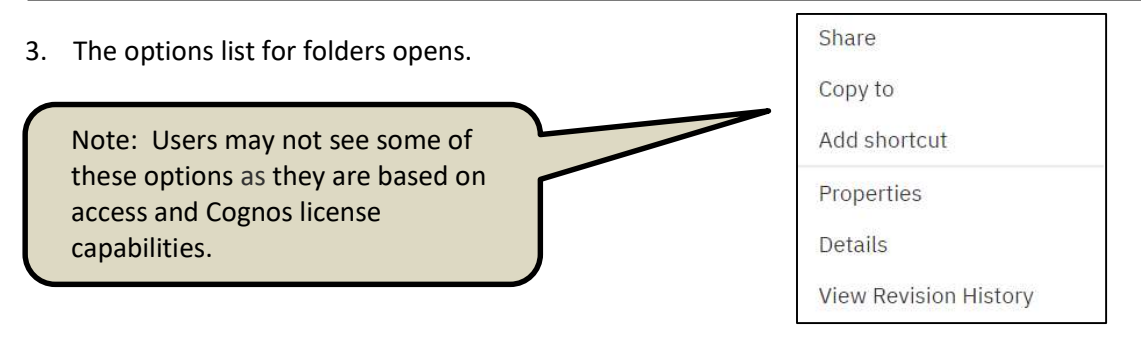

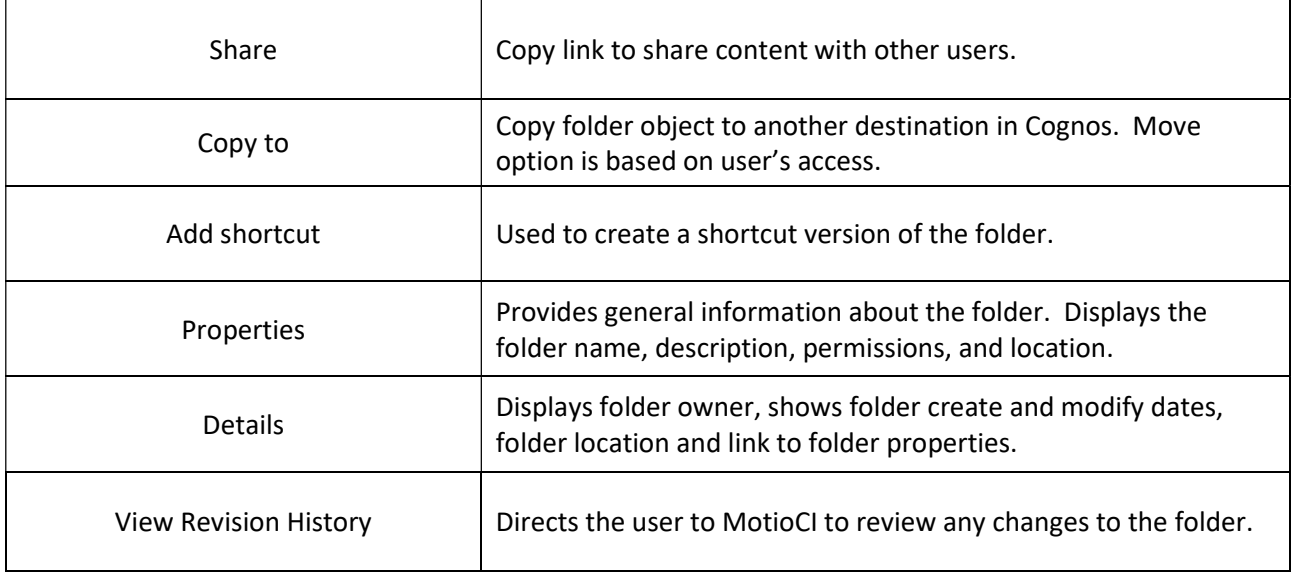

#### Filtering Folder Content

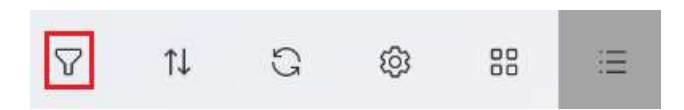

4. Click on the Funnel icon to open filtering options.

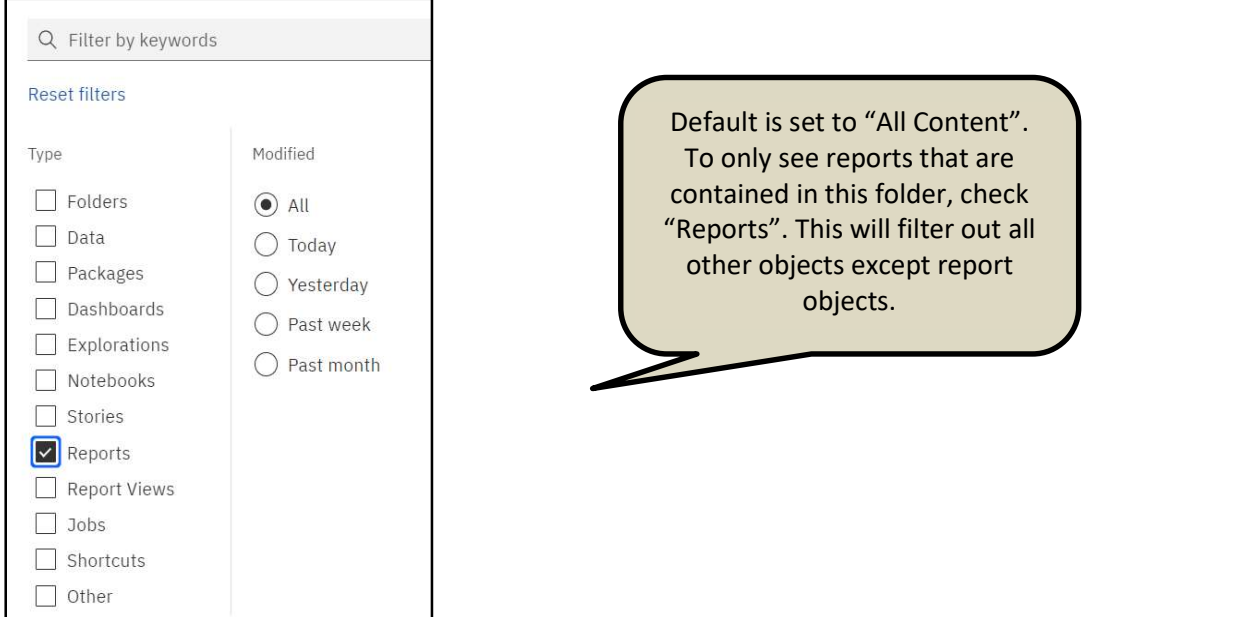

5. Use the folder with the plus icon to create new folders. Available to all users in the My Content folder. (Note: Some users will not see it in Team Content as it is based on folder security).

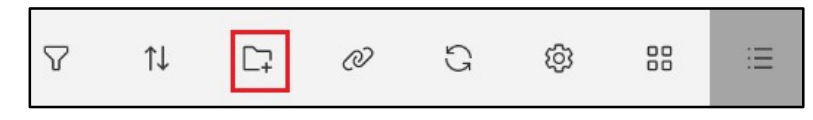

6 Navigate to the Customer lifetime value analysis report (Team Content, Samples, By industry, Insurance, Reports) and click the Action menu (3 vertical dots) to the far right of the report name. Notice the row is highlighted and an options menu appears.

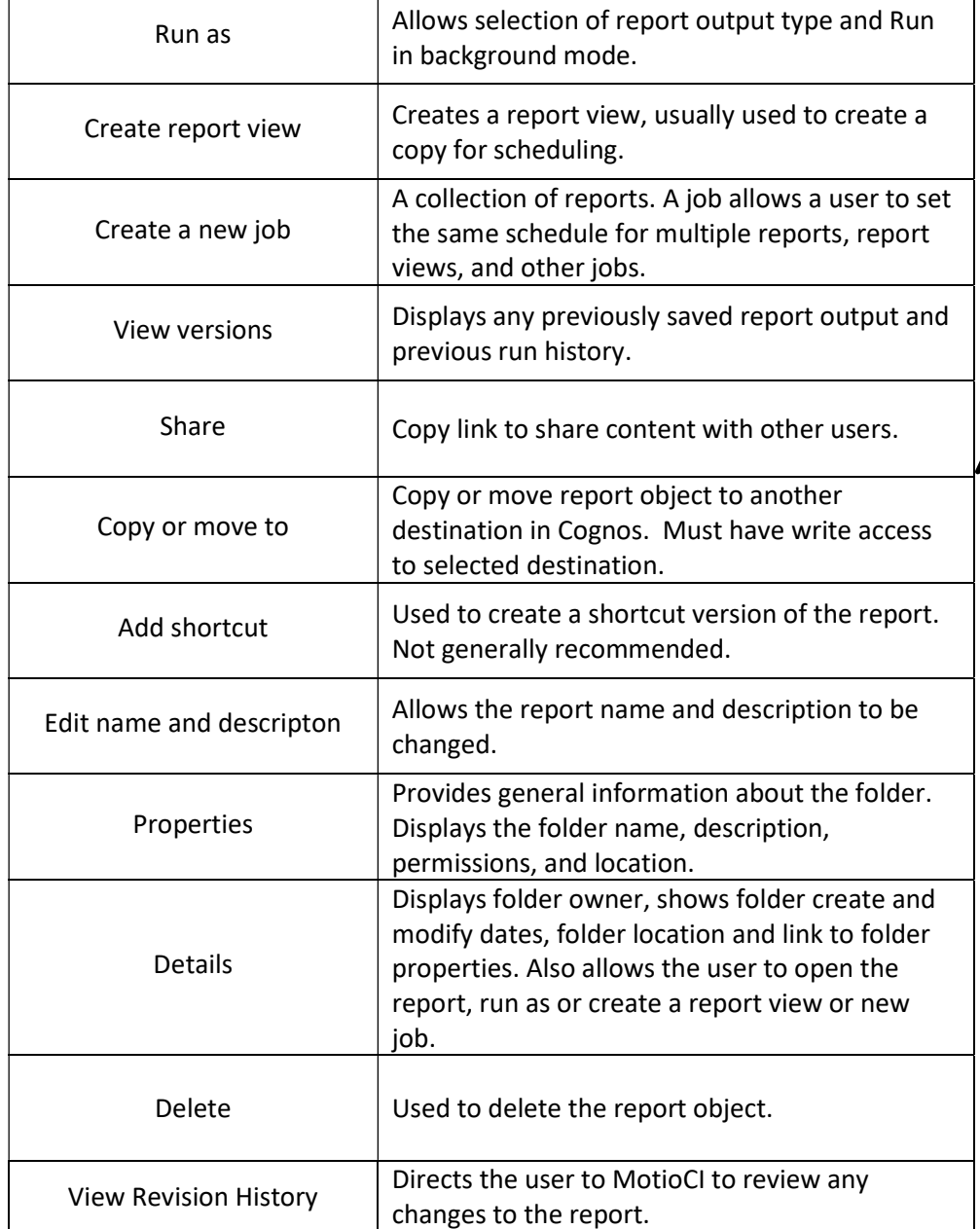

Note: Users may not see all of these options as they are based on access and Cognos license capabilities.

## Report Output Format Options

This document provides information on the Cognos output options and behaviors when exporting Cognos reports.

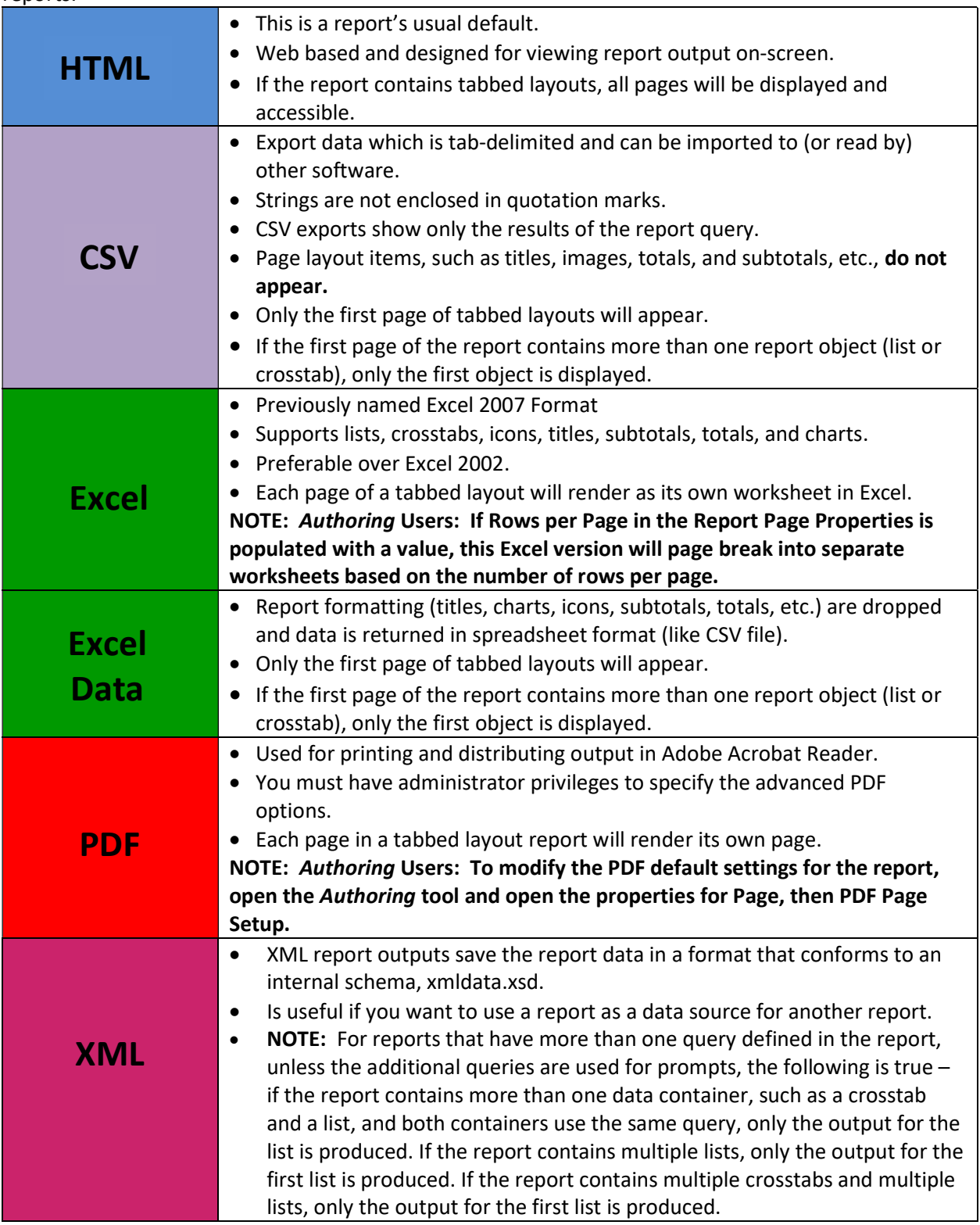

#### Running Reports

Consumers use IBM Cognos Analytics to run pre-written reports. You can subscribe, schedule, view, download, or print report output information based on the report logic. The results can be exported into these formats:

- Excel
- Excel data
- CSV (for mail merge or import into other systems)
- Adobe Acrobat (.pdf) for printing
- XML
- Web based HTML format for viewing
- 1. Select Team Content, Samples, By industry, Insurance, Reports.
- 2. Right-click the report link Customer lifetime value analysis or click the Action Menu (3 vertical dots).
- 3. Select Run as, then click Run.

The report will run and display output within the same window. New options appear on the Application bar.

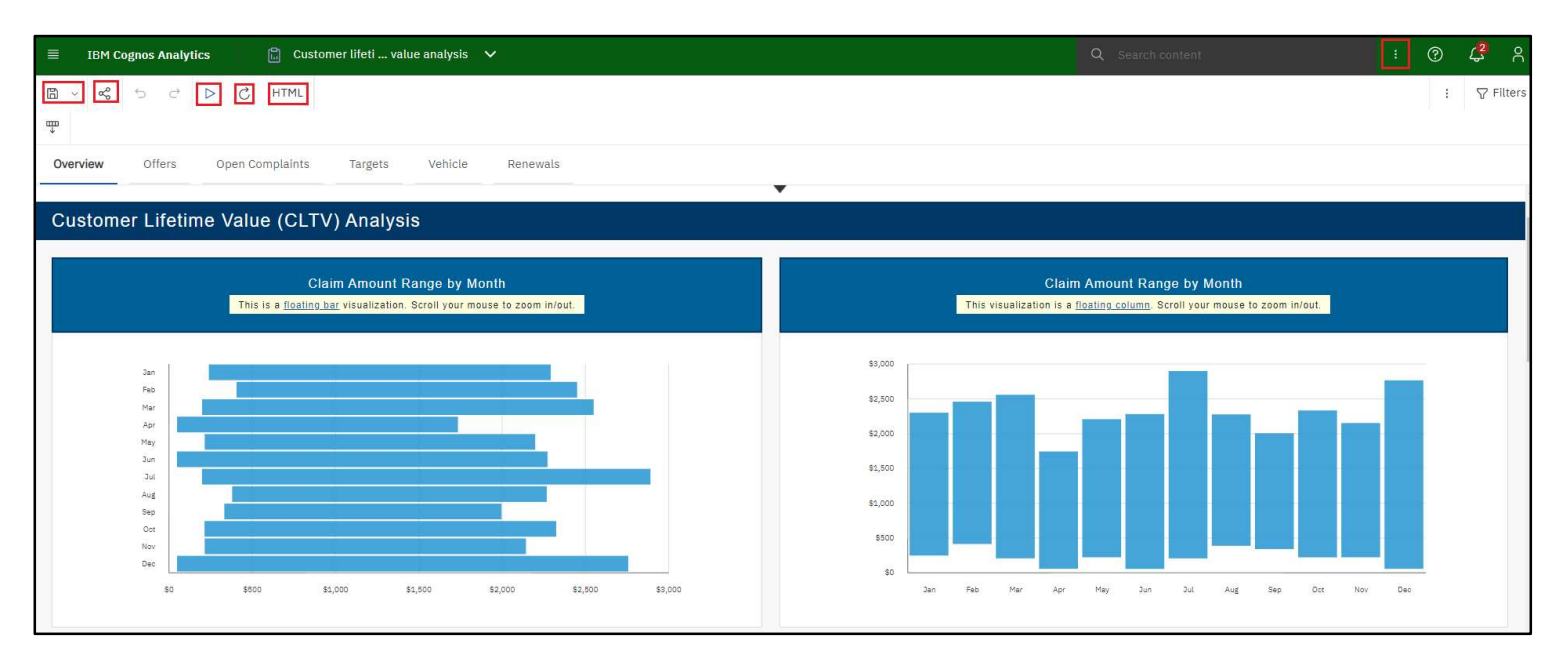

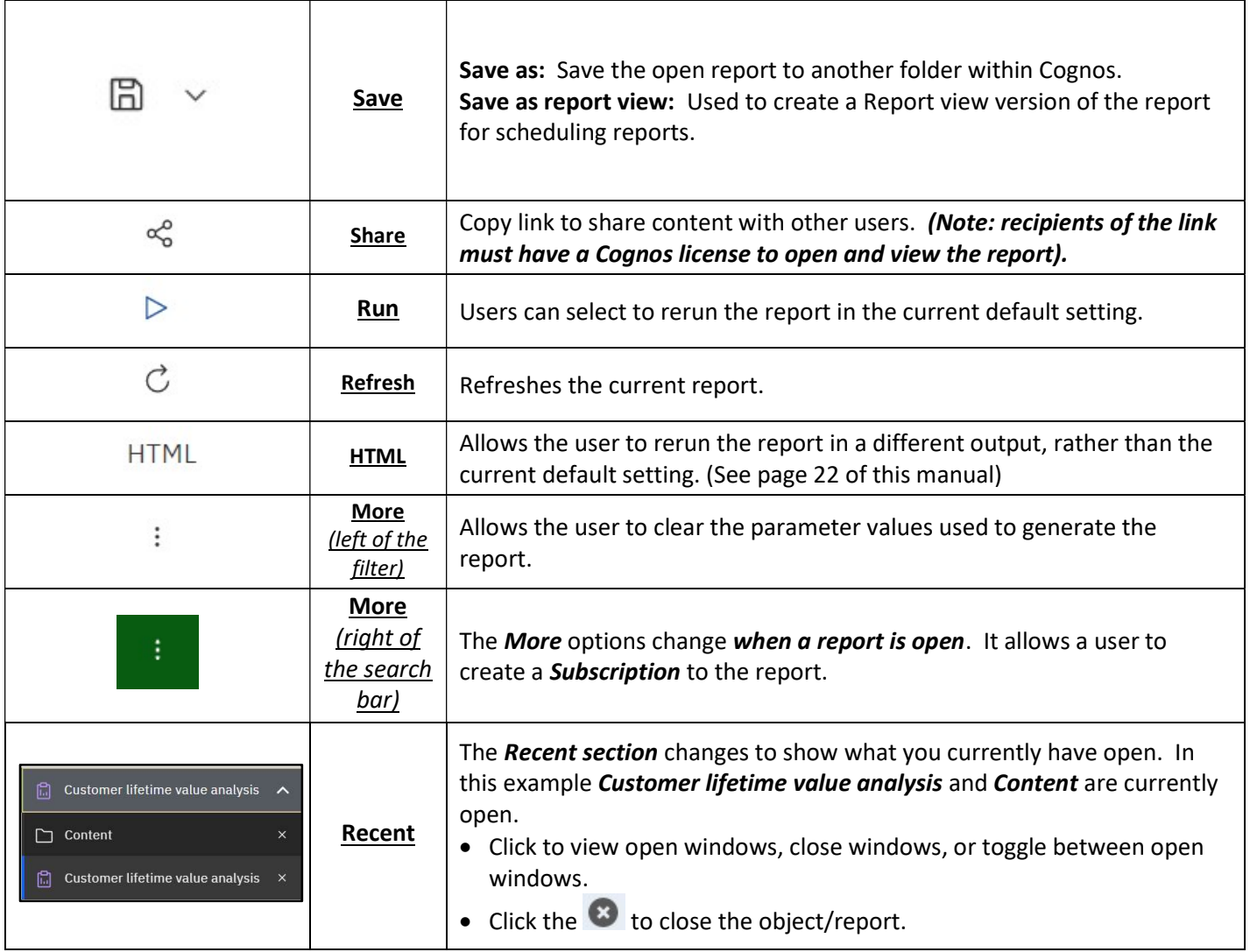

4. Close the Customer lifetime value analysis report window.

### Prompts

Most reports will display a prompt page once you send the request. This helps make reports more versatile for more users. It also helps the report process to become faster by limiting the amount of data coming back from the database.

- Prompts can be single select or multi select.
- Prompts can be required or optional. A red asterisk \* indicates this prompt is mandatory.
- **Finish or Submit** buttons are grayed out until a mandatory prompt is selected.
- Some prompts only allow you to choose one value.
- Use the Ctrl key and/or Shift key with the mouse to select multiple values within the prompt box.
- Some prompts have Select all and De-select all links below the prompt.
- All prompt pages contain a *Cancel, Submit, Finish* or OK button to cancel or execute the report.
- If prompts are optional and none are selected, the report may take longer to complete.

Not all prompt pages look the same. Report authors have the ability to create different designs and layouts based upon the best use for the data and report.

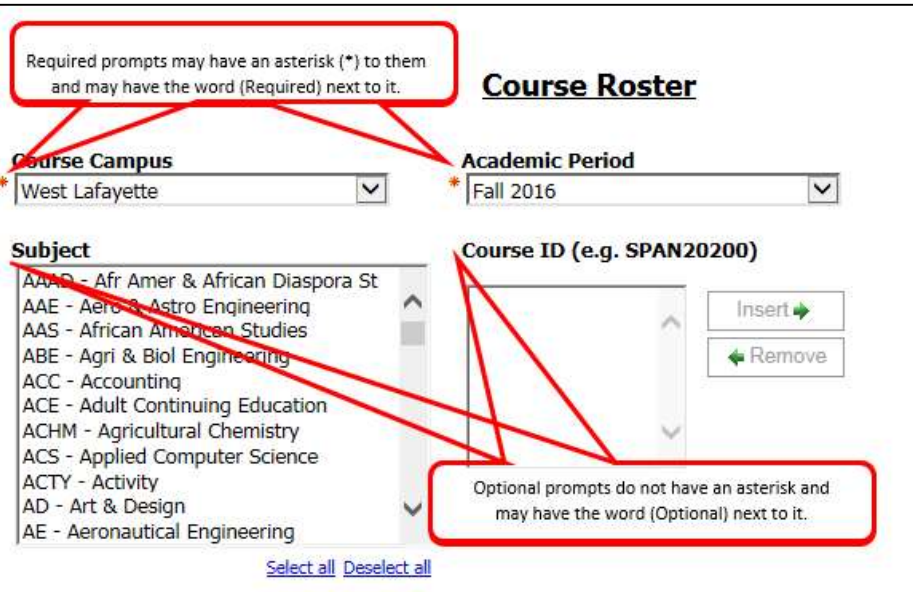

### Drill Through Reports

Some reports may contain drill through links which allow users to see more details by opening a second report.

- Drill Throughs can only be used when processing the report in HTML or PDF format
- This feature is not found on all reports

Drill Through reports are indicated by the blue text color and underline which hyperlinks to a more detailed report. In this example, the hyperlink is for the **Account Summary** report details.

In the example below, users would click the blue report link Account Summary to drill down into the data.

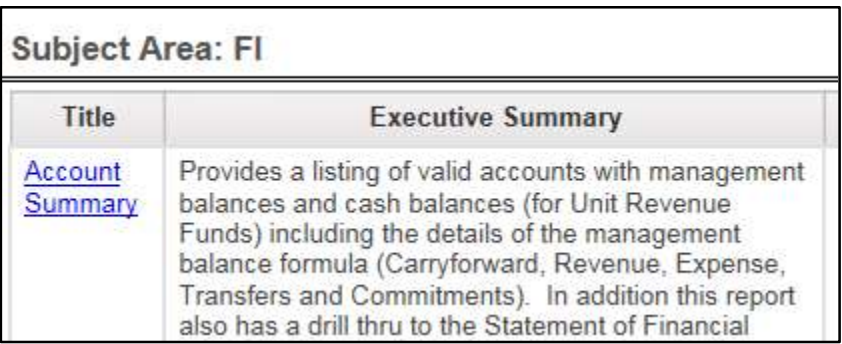

A new browser window opens for the drill through (child) report. The report displays detail about the report including calculations, prompts and filters.

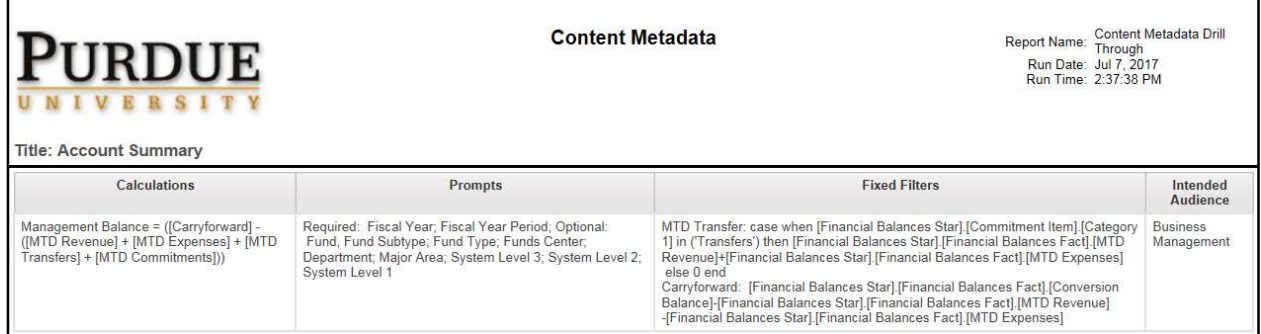

- 1. Close the browser tab to return to the original report, Account Summary output.
- 2. Close the report using the Switcher drop down.

### Creating Report Views

Report content, created by report authors and stored in available folders, may be saved as report views in your own My content or departmental folders. This allows you to save your favorite reports in a location that is easily accessible.

NOTE: The steps below would be used to create a Report View for scheduled reports or general use of the report to save selected prompts.

- Report views are a combination of a shortcut and a dynamic copy of the original report.
- If the source report is moved to another location, the report view link is not broken.
- If the source report is deleted, the report view link to the source report is removed and the report view will have to be re-created.
- 1. Navigate to Team Content, Samples, By industry, Insurance, Reports.
- 2. Right-click on the report name Customer lifetime value analysis or click the Action Menu (3 vertical dots) and select **Create report view**.

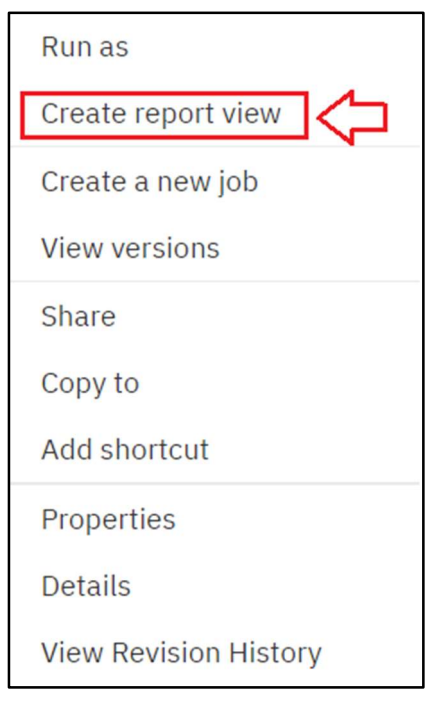

3. Select My content and then Save.

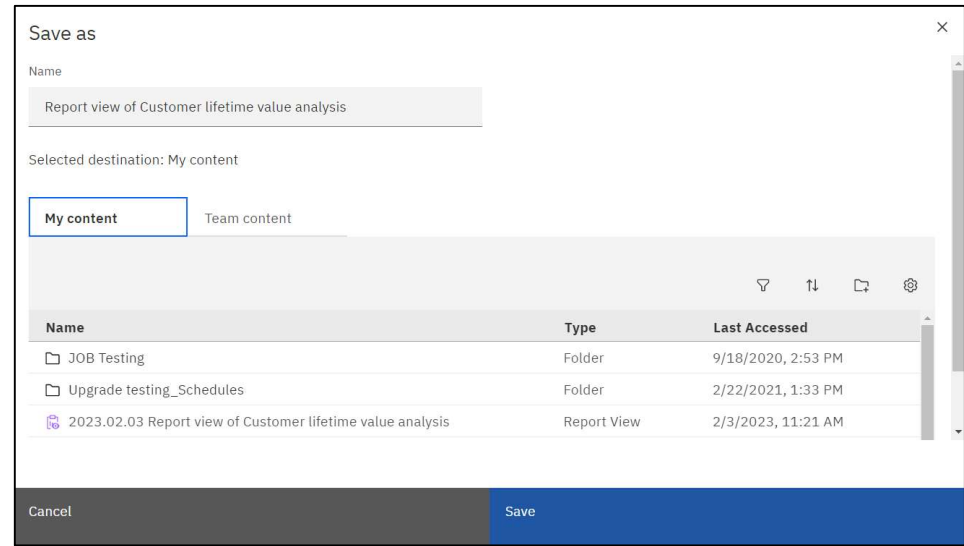

Notice the report name has been changed to Report view of Customer lifetime value analysis. Cognos defaults the original name of the report and adds Report view of at the beginning.

- 5. Close the original report.
- 6. Navigate to your My content to find the new report view just saved. The report will alphabetize within the list.

Notice the report icon has changed (to a clipboard with eye).

NOTE: Users will only be able to save the report in their My content folder or departmental folder in Team content. In this example we saved it to My content.

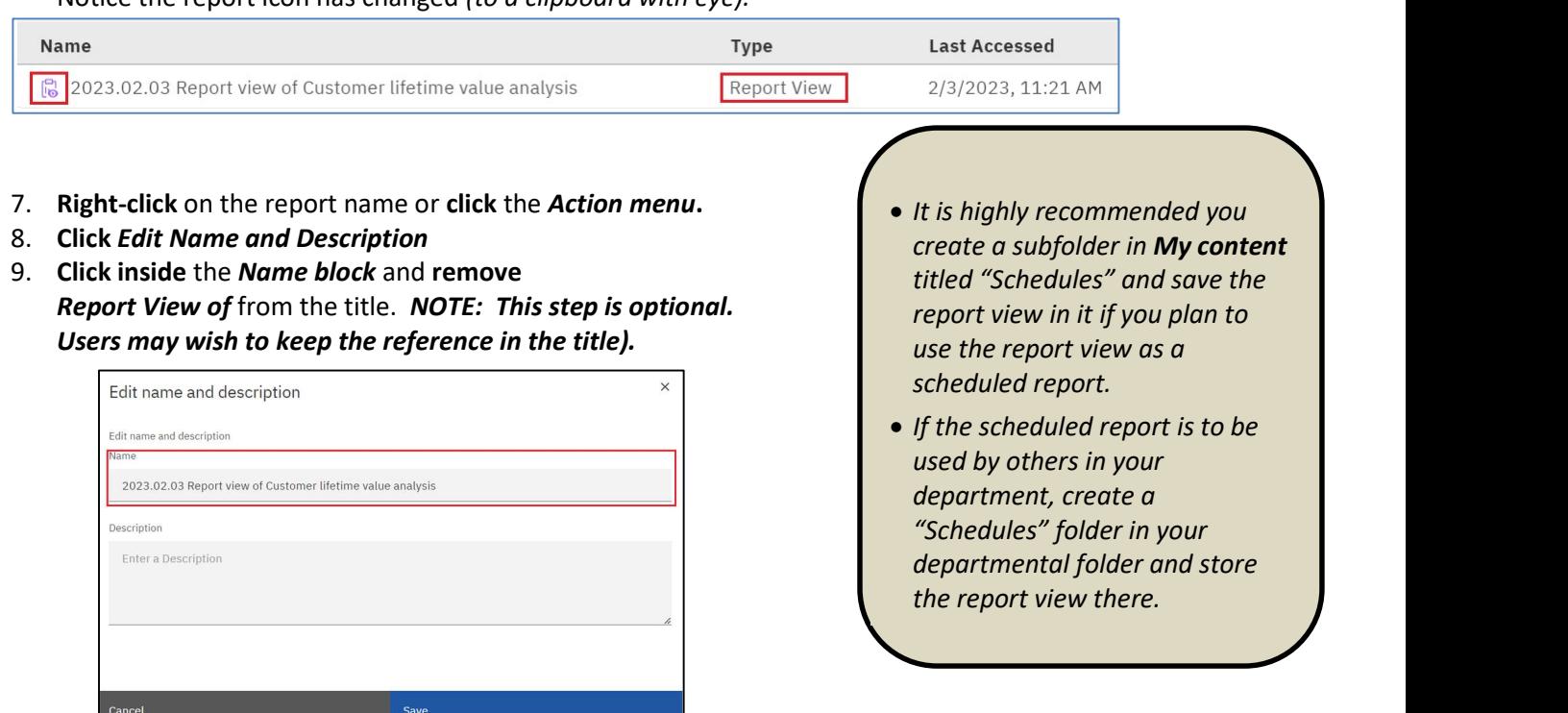

## Report View Options

1. Using the new Report View just created, click on the Action Menu, and select Edit Name and Description.

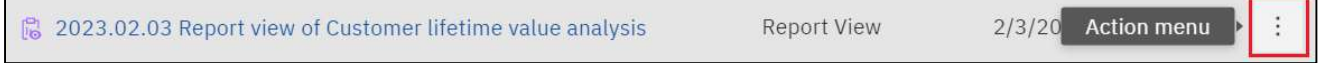

2. Click in the *Description field* to add or modify the description.

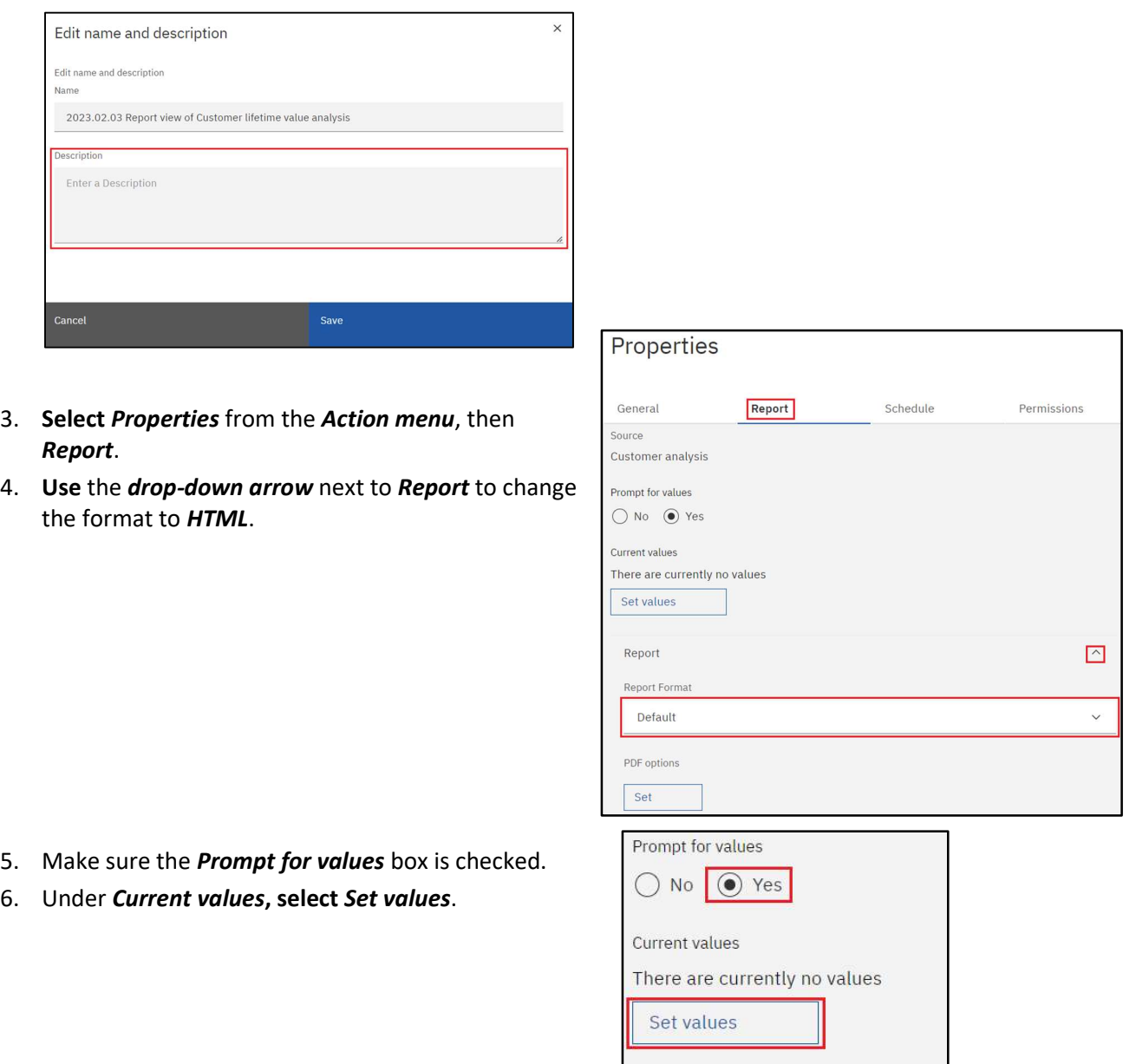

Т

7. When the prompt page opens, select the desired option(s):

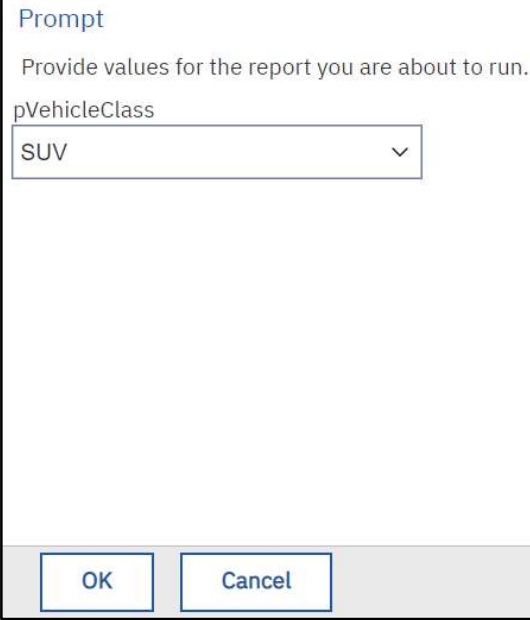

8. Click the  $OK$  button on the top or bottom of the prompt page.

The prompt values selected will appear on the right side. Prompt names appear on the left.

Click **Edit values** if you desire to edit the prompts.

Click *Clear* if you desire to remove the prompts.

9. Click the Save, then Close button to return to the **Content** page.

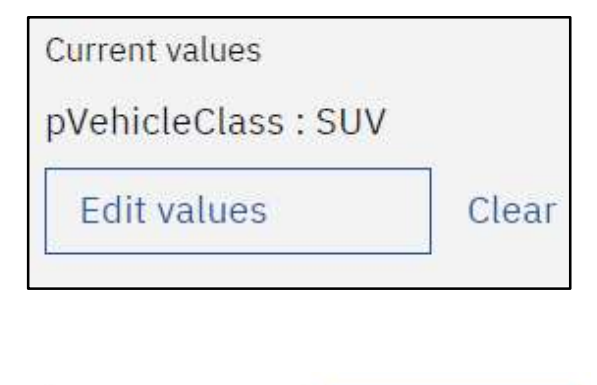

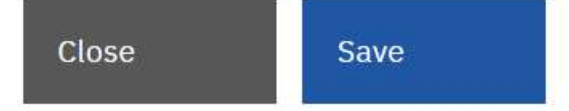

- 10. Return to the Properties by selecting the Action Menu (3 vertical dots) then Properties.
- 11. Select Schedule from the menu if you wish to create scheduled output. (Note: Scheduling report runs is covered in the COG 111 training).
- 12. The Permissions option is rarely used as it is tied to security. It's generally only used by Cognos Administrators or selected Cognos department managers.

#### View and Manage Saved Report Output

Users may view saved report output and manage previous saved output versions.

- 1. Navigate to Team Content, Samples, By industry, Insurance, Reports then Customer lifetime value analysis report.
- 2. Click the Action Menu to open report options.
- 3. Select View versions in the options pane that opens.

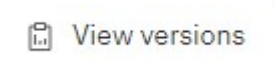

(NOTE: User must have access to the report).

4. Click the *Show all history* box to see the entire list of saved output.

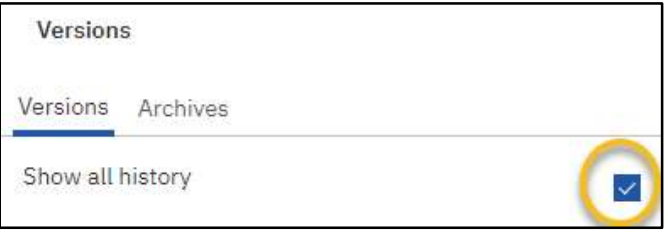

A list will appear. Two types of content are stored here, Saved Report Output Versions and Run History.

#### Saved Report Output

- Saved report output will appear as a link and if clicked, will open saved output options.
- Click the attachment to open the saved report output in the format indicated.
- Saved output can be deleted by selecting Delete report version.

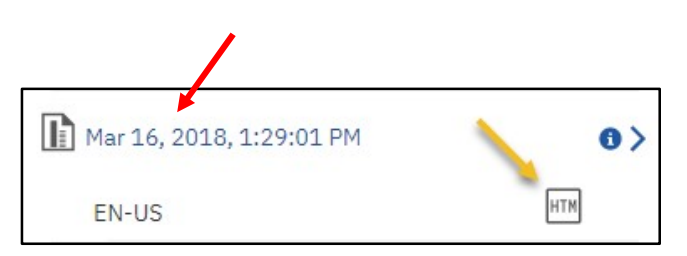

Cognos will default only 1 saved output file at a time. Only the most recent output will have the saved report output available. (Default settings can be changed in the Report Properties section of the report).

#### Run History

Oct 29, 2019, 9:15:22 AM

0 >

 A saved output run history appears in blue or red text and will also generate a record of the report run.

Cognos will default 5 report run records before deleting the first one. Users cannot delete these records. (Default settings can be changed in the Report Properties section of the report).

In this example, notice the red exclamation icon. This indicates the report failed to run.

1 Nov 1, 2017, 3:01:26 PM  $\bullet$ 

Click on the blue arrow across from the report to see the fail message.

5. Close the open report by selecting the **Back** button in the top left corner.

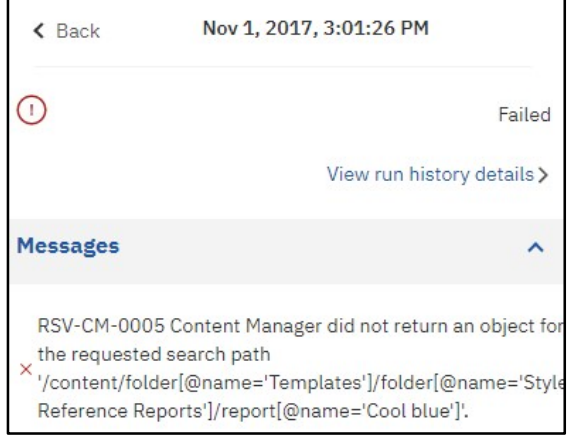

### Creating Subscriptions

- If you use a report on a regular basis, you can set up a subscription to be delivered to you on a preset schedule. You can pick the time, date, format, and output types and how you want it delivered.
- The subscription set up option is available ONLY when you run and view report output, but not when you are in editing mode or when you view saved output. If you edit a report, you must save it before you can subscribe.
- After you subscribe, each time your report is delivered, you are notified via a Notification indicator on the Application Bar.

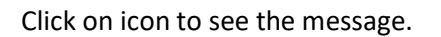

Hover and click Θ to delete the message.

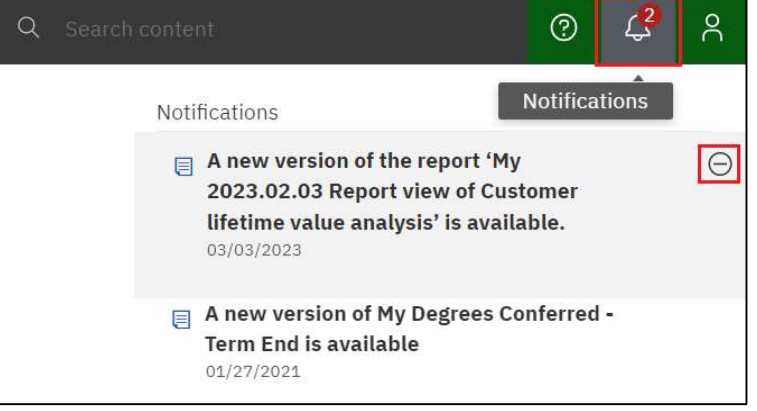

- SUBSCRIPTIONS CANNOT BE USED FOR DISTRIBUTING REPORTS TO OTHER USERS. The Scheduler feature must be used for multiple email distributions. Scheduling is covered in the COG 111 training.
- 1. Go to Team Content, Samples, By industry, Insurance, Reports, Customer lifetime value analysis.
- 2. Right-click on the Customer lifetime value analysis report and select Run As.
- 3. Make sure HTML is selected then click Run at the bottom of the pane.

(NOTE: This step must be done to avoid using any previously saved output for this report)

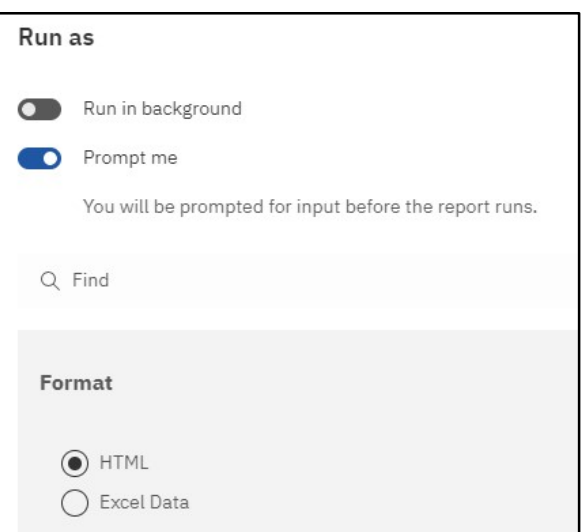

- 4. Select the prompts you would like.
- 5. Once the output generates, select the More icon on the Application Bar and click Subscribe.

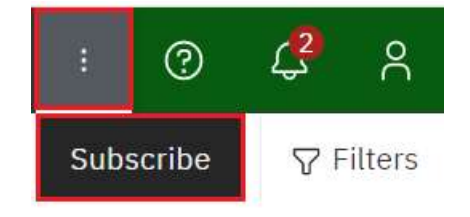

The subscription options pane opens with personalized options for how and when to run the report.

6. Select one or more days for the report to run. Select M, T, W, T, F, making sure the M, T, W, T, F are **Bold**.

Repeat on M T T F S S W

- Day(s) that are in bold will generate a report.
- Defaults to current day.
- 7. Click on the Time box to open up time and AM/PM selection. Adjust how you would like.

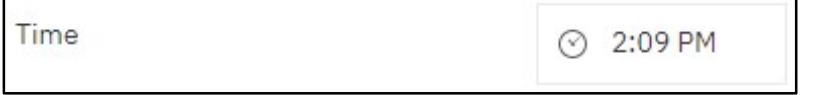

8. Click the arrow on the Format line to select output format(s).

HTM HTML Format

- Time the report will run for selected day(s).
- Defaults to current time.
- Multiple selection is available.
- Defaults is HTML.
- 9. Select PDF, Excel, and leave HTML checked.
- 10. Click Done.

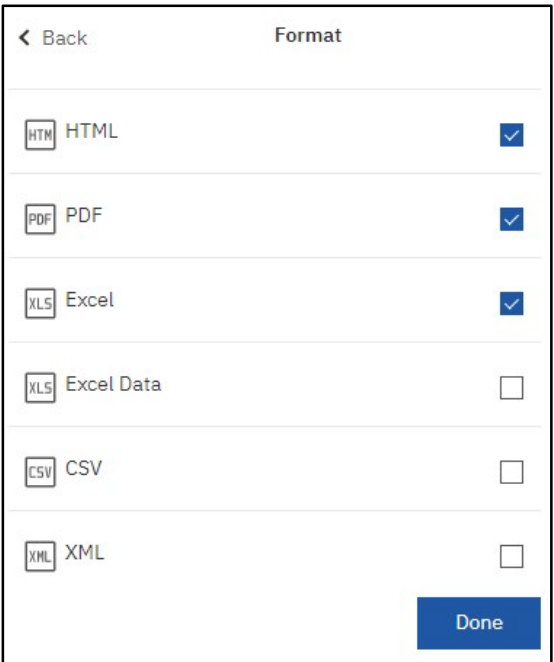

11. Select the arrow on the *Delivery* line to set delivery options.

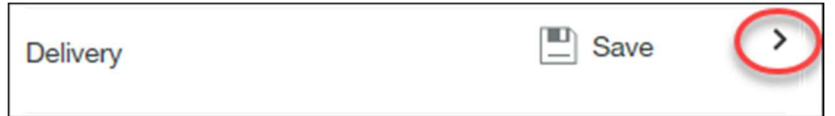

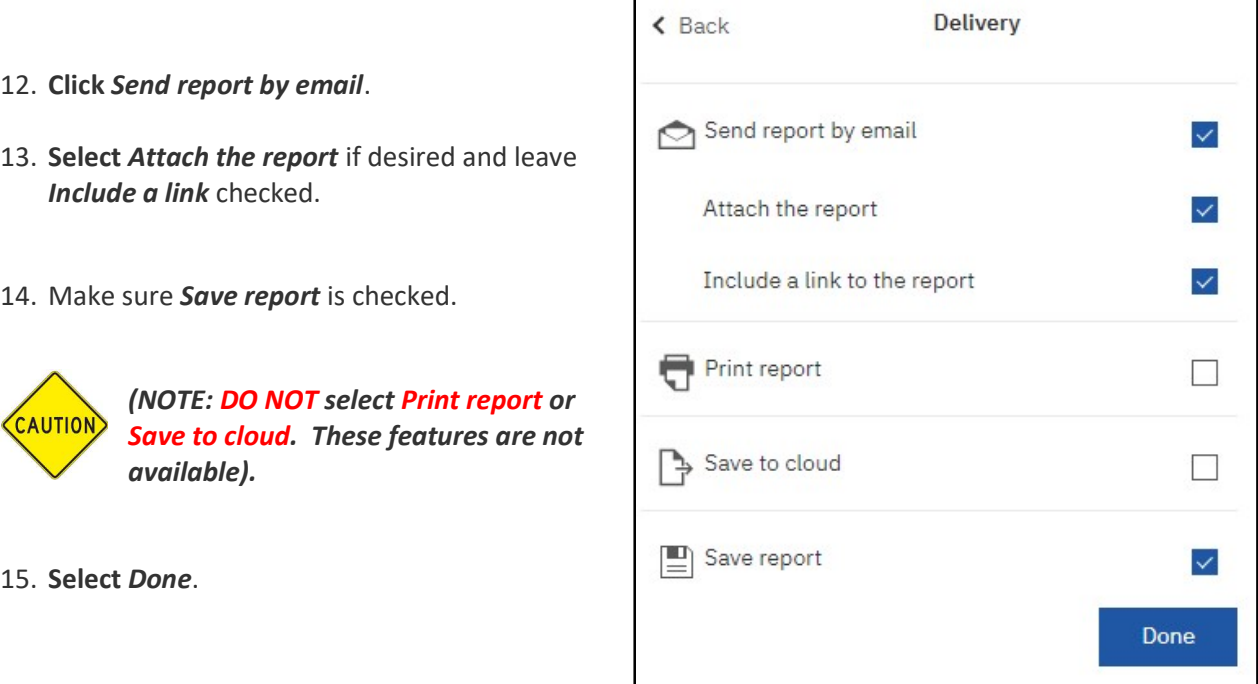

16. Prompts are not accessible to change at this level. Display indicates the current value of the saved prompts.

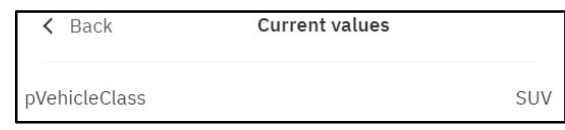

- The subscription saves the prompts from the initial run.
- Users are not given an option to change the prompts until after the subscription has been created. Users must open their My schedules and subscriptions on the Personal Menu tab to change the subscriptions (which was discussed on page 10 of this manual).
	- $\circ$  My Schedules and Subscriptions is also the section to go to for other changes, maintenance, and deletions for your subscriptions.
- Cognos will save the selected values unless you change them.

Your new Subscription should look similar to this.

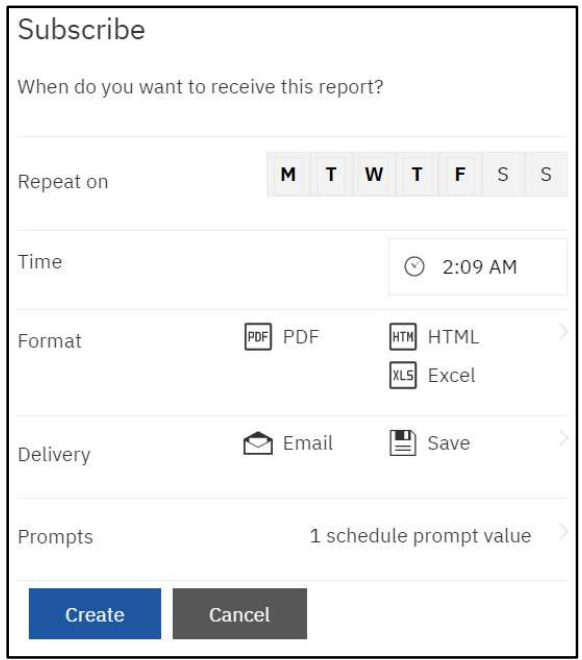

- 17. Select the Create button to create the new Subscription. You will receive a message at the top of the page that the Subscription was submitted successfully.
- 18. Close the report.

### Server Response Considerations

When a report is initiated, the server generates the final report. Depending upon the amount of data being returned and the design of the layout, some response times are longer than others. While the server is gathering the necessary data, this message appears:

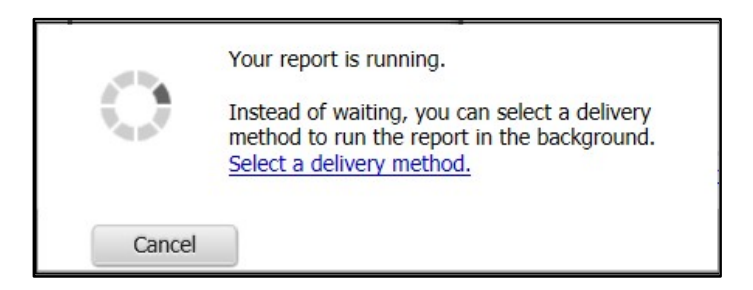

 When the server has gathered all of the requested data, the report will appear in the window in the format you requested (PDF, HTML, etc.).

#### If you need to cancel a report run:

- Do not close your browser (Chrome, Firefox, etc.) without letting the report complete OR cancelling it. If you neglect to do one of these actions, the server continues to gather data.
- If you need to cancel the report, use the Cancel button displayed when the report is running. This will properly stop the data gathering and clear the server.

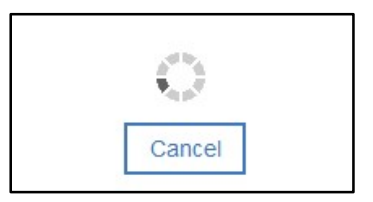

### **Best Practice for Email Report Output**

If using the email options for report distribution, please consider the following:

- report content (FERPA, HIPPA or other security restrictions)
- output type and size selected (Excel, PDF, HTML, etc.)
- report recipients' access to Cognos
	- 1. The intended user does have a Cognos license and the report contains sensitive or restricted information.

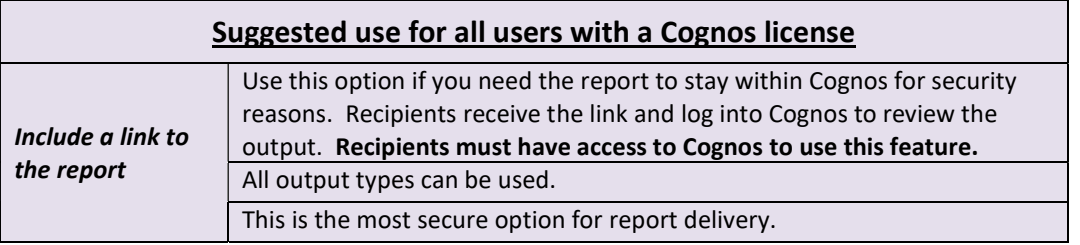

2. The report does not contain sensitive or restricted information and the user does not have a Cognos license.

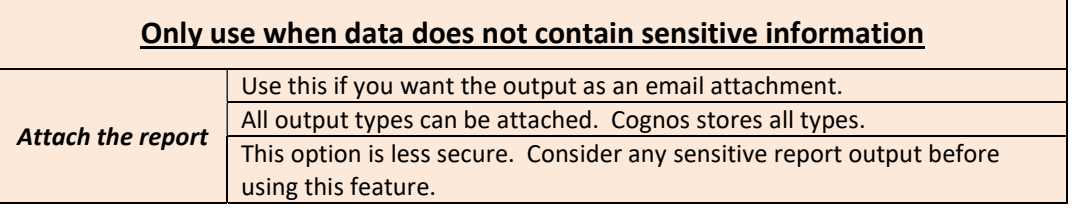

## Logging Off

- 1. Click the Personal Menu and Log out to log out of Cognos Analytics.
- 2. Close the browser to end the session.

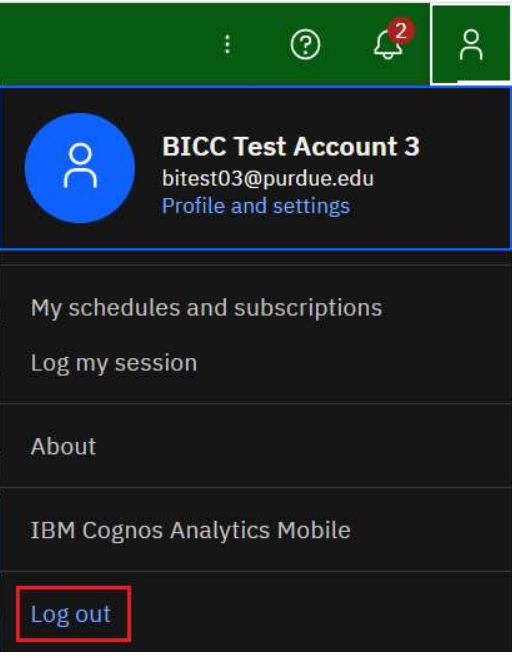

#### Troubleshooting

Please contact the BICC at **bicc@purdue.edu** with questions specific to this manual and any other Cognos questions or issues.

#### Feedback on this Document

Questions and feedback specific to this document are welcomed. Please email your comments to bicc@purdue.edu.

## APPENDIX A – Run Report in Background – If you HAVE WRITE access to the folder where the report is housed

Users have the ability to run reports in the background. This allows Cognos to process the reports and send the user an email when the report has completed. It generally shortens the runtime and allows the users to work on other things instead of waiting for the report to render on their desktop.

Rules for using this feature:

- The user must have write access to the folder where the report is saved, commonly My content or departmental folders.
- Users can include other recipients in the email.
- Using report links (default) is the optimal use for security purposes. Consider report content before using the **Attach the report** output option.

#### Creating a Background Run Option

- 1. Navigate to a report within a folder you have write access to save objects.
- 2. Right-click on the report and Select Run as.
- 3. Select Run in background
- 4. Click on the white circle in the gray cylinder.

As **Run in background** is selected, the gray cylinder turns blue.

Selecting Later will open an option for date and one for time to set a future run.

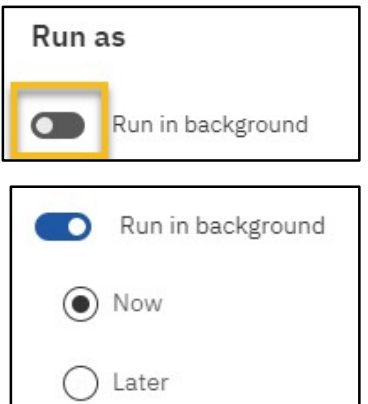

- 5. For this exercise, select Now, then
- 6. Ensure *Prompt me* is checked.
- 7. Select report output formats as desired (HTML, PDF, Excel, Excel Data, CSV, XML)

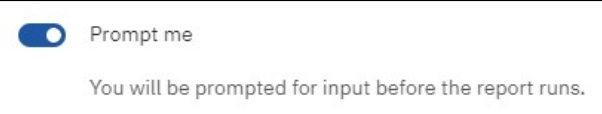

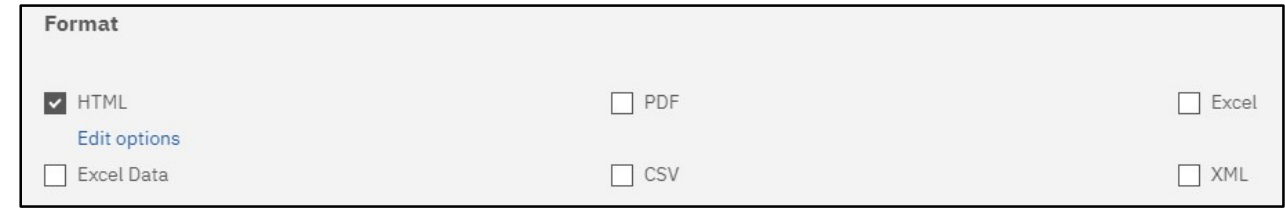

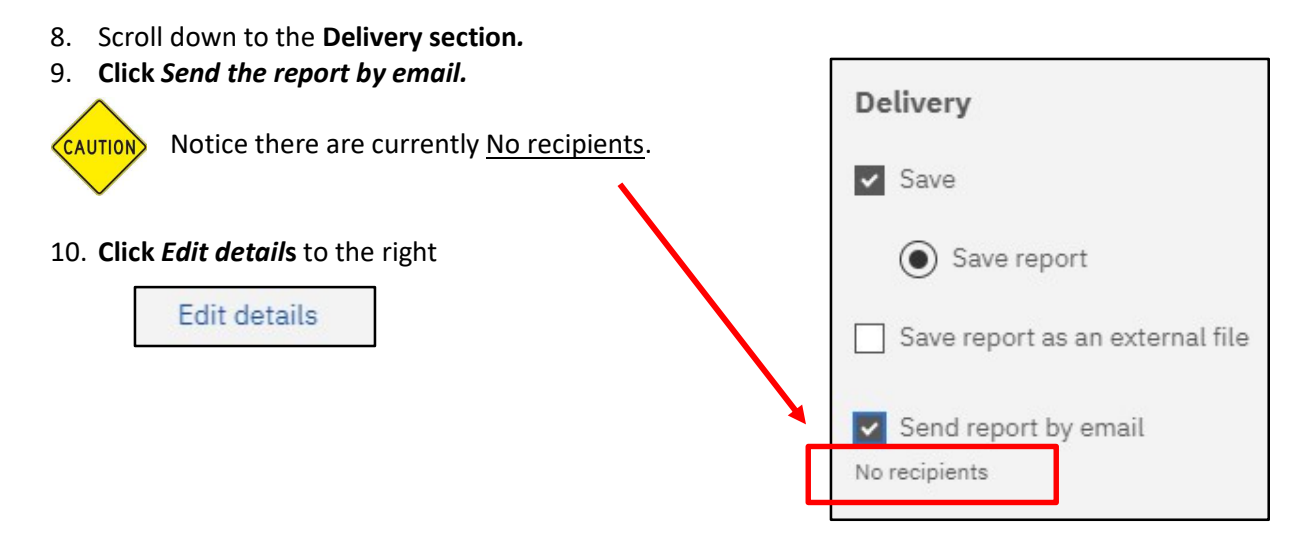

- 11. As you can see, your email automatically appears in the To: block.
- \*\* To add other recipients within Purdue University, you must use the *Directory* to the right of your ID.

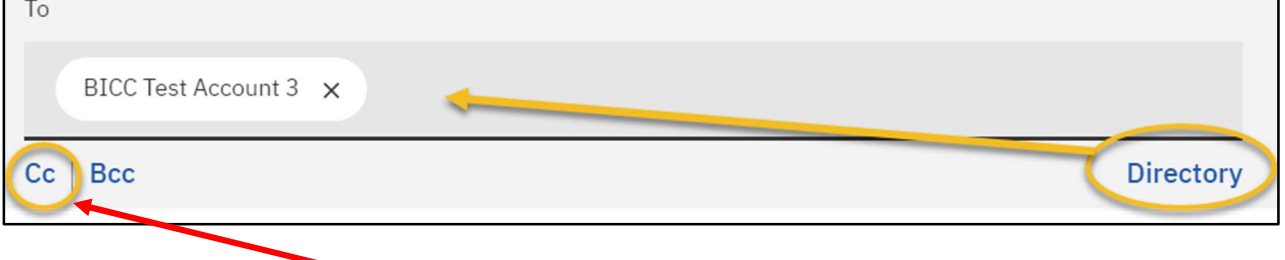

- 12. Or begin typing another user's FULL PURDUE EMAIL address in the Cc line Note: User emails must be used here. Be sure to look them up before adding them to the list.
- 13. To use the Directory, Select BoilerAD and search for Send report by email the recipient(s) *username*. Then hit *Enter.* BoilerAD Directory Type username Q Search here:
- 14. Select the recipient(s) then click Add.
- 15. After you receive your confirmation message, click Close to get back to the Delivery section.
- 16. Notice there are now two recipients.

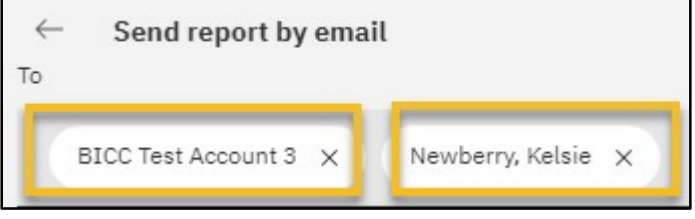

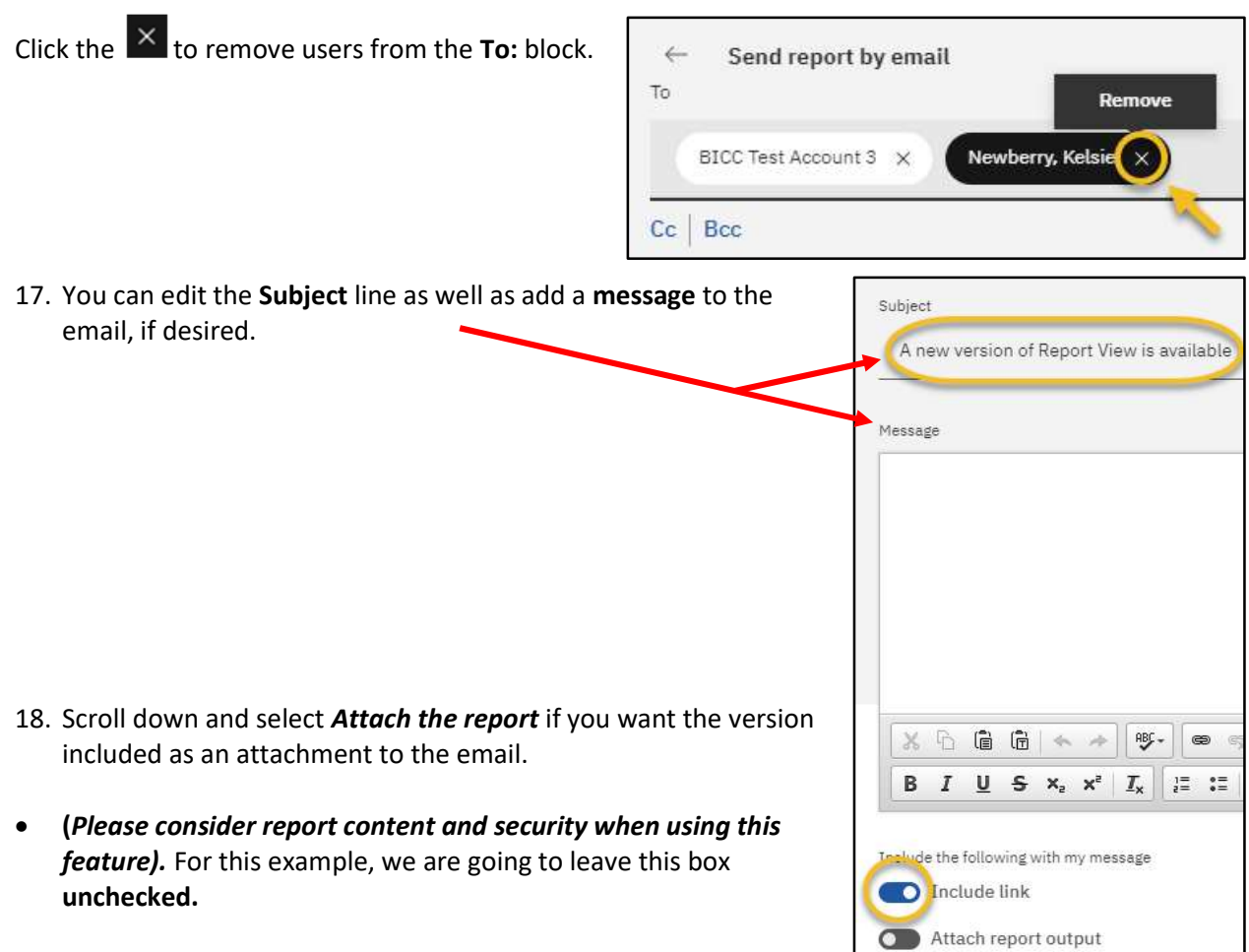

- Including a link is the most secure delivery option. Leave this box  $\Box$ checked. Recipients must have a Cognos license to open the link in the email.
- 19. Click on the *arrow* to get back to the Run as screen.

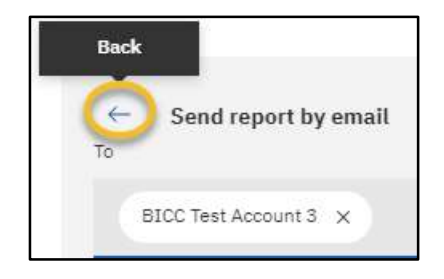

Users may see the Print report option checked. It MUST be unchecked for the report to run!

**AUTION** Confirm the Print report is not checked (not a working feature). Delivery DO NOT CHECK Save report as an external file as this  $\triangleright$  Save requires a special set up. You must have made previous **AUTION** arrangements for this delivery type with the BICC. Save report Save report as an external file 20. Click RUN to return to the Run as form. Send report by email 21. Select your prompts 1 recipient 22. Then select the Finish or Submit button. Send report to mobile device  $\Box$  Print

## APPENDIX B – Run Report in Background – If you do NOT have WRITE access to the folder where the report is housed

Users have the ability to run reports in the background. This allows Cognos to process the reports and send the user an email when the report has completed. It generally shortens the runtime and allows the users to work on other things instead of waiting for the report to render on their desktop.

Rules for using this feature:

- **Users do not have write access to the folder where the report is saved, commonly Standard** Report folders, reports not in My content or departmental folders.
- Users can include other recipients in the email.
- **•** Using can only use Attach the report output option. Consider the report content before using this feature.

#### Creating a Background Run Option

- 1. Navigate to a report within a folder you have write access to save objects.
- 2. Right-click on the report and Select Run as.
- 3. Select Run in background
- 4. Click on the white circle in the gray cylinder.

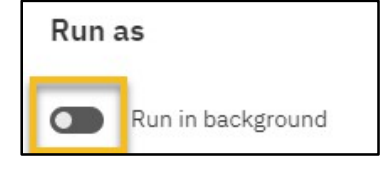

Now

Later

Run in background

As Run in background is selected, the gray cylinder turns blue.

Selecting Later will open an option for date and one for time to set a future run.

- 5. For this exercise, select *Now*, then
- 6. Ensure *Prompt me* is checked.
- 7. Select report output formats as desired (HTML, PDF, Excel, Excel Data, CSV, XML)

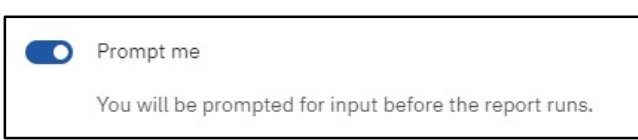

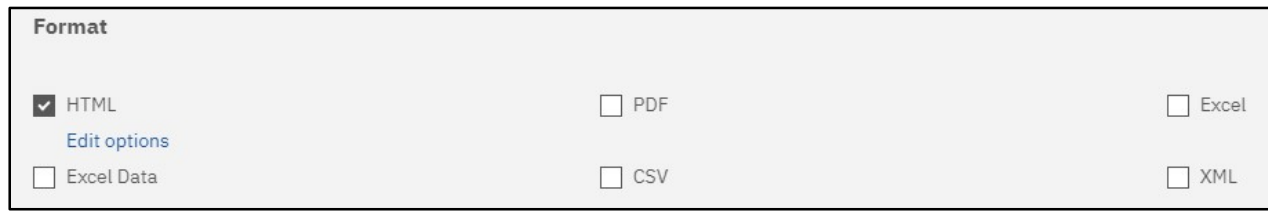

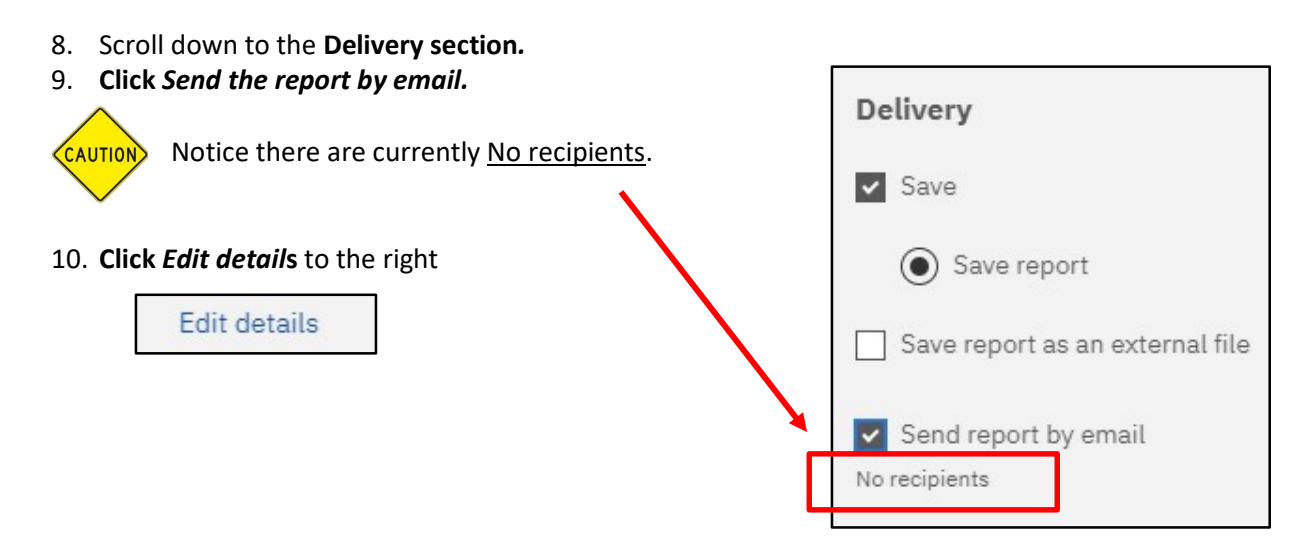

11. As you can see, your email automatically appears in the To: block.

\*\* To add other recipients within Purdue University, you must use the *Directory* to the right of your ID.

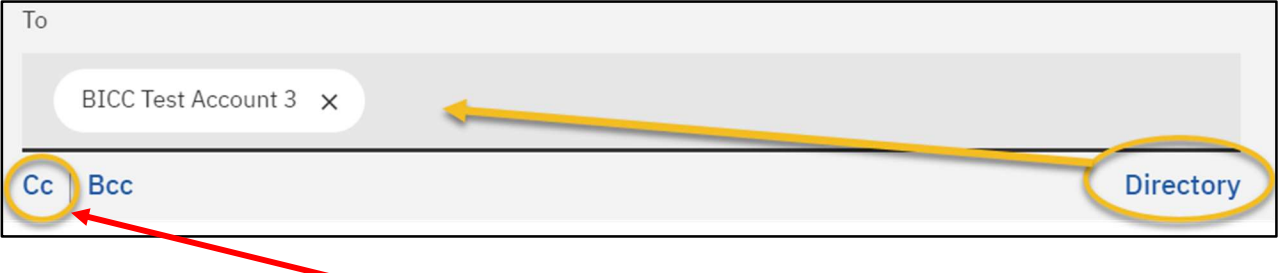

- 12. Or begin typing another user's FULL PURDUE EMAIL address in the Cc line Note: User emails must be used here. Be sure to look them up before adding them to the list.
- 13. To use the Directory, Select BoilerAD and search for the recipient(s) *username*. Then hit *Enter.*

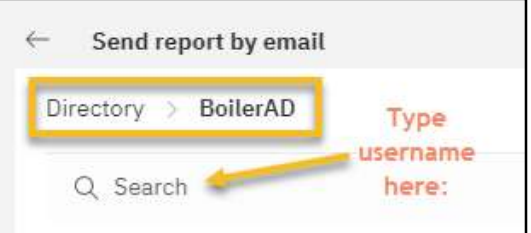

14. Select the recipient(s) then click Add.

16. Notice there are now two recipients.

- 15. After you receive your confirmation message, click Close to get back to the Delivery section.
	- Send report by email  $\leftarrow$ To BICC Test Account 3 X Newberry, Kelsie X

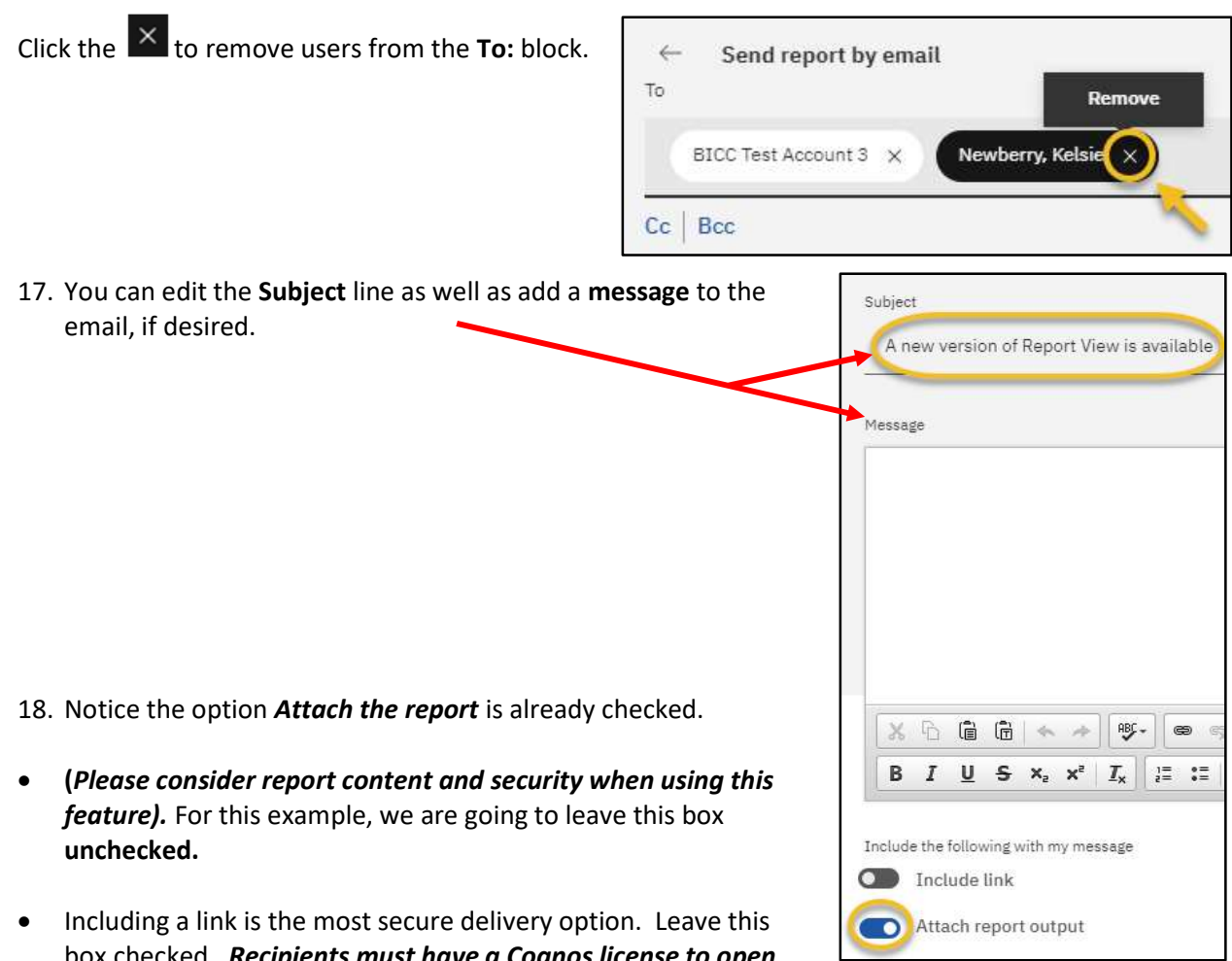

- box checked. Recipients must have a Cognos license to open the link in the email.
- 19. Click on the *arrow* to get back to the Run as screen.

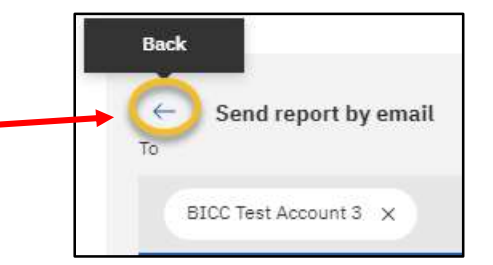

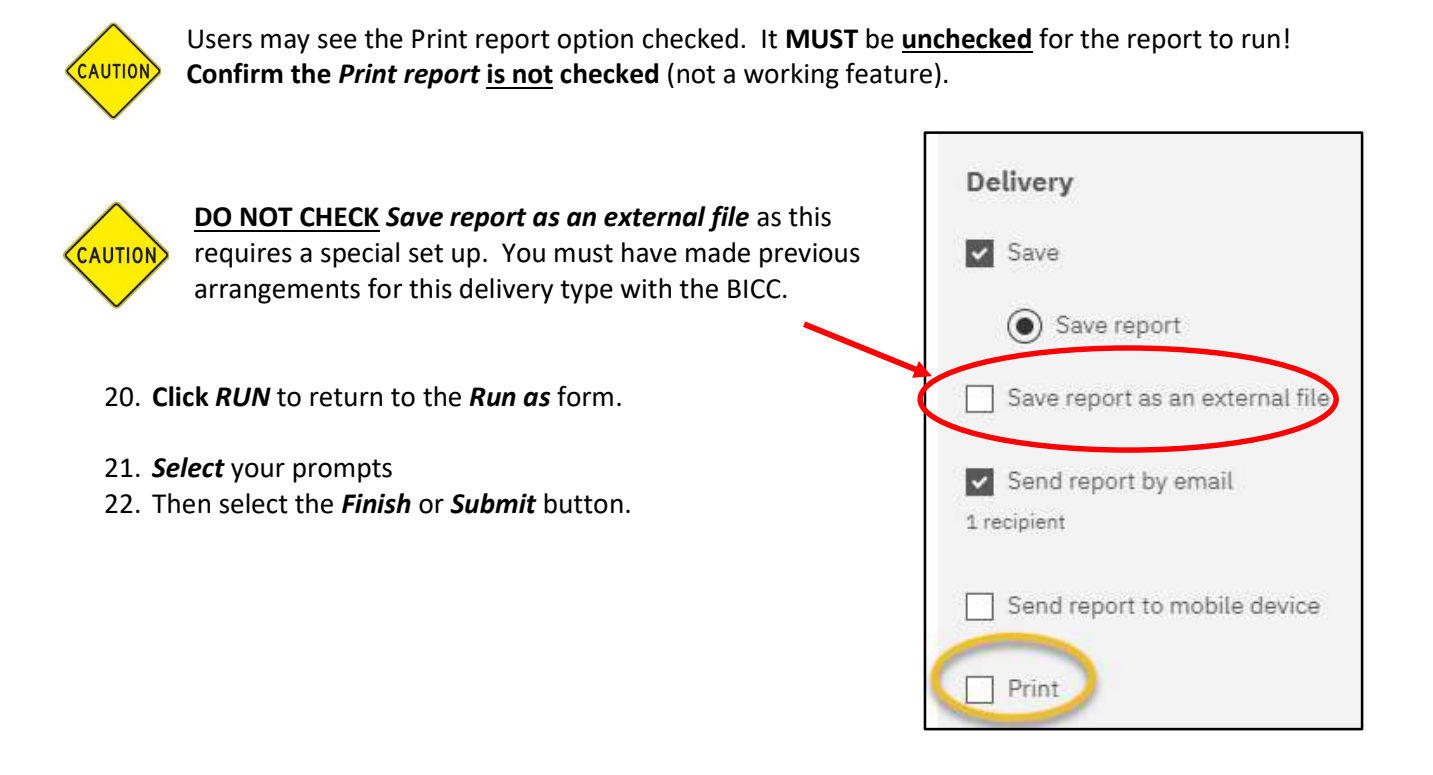